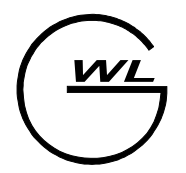

West Labs ltd. Industrial Electronics Department

# Руководство оператора WL4x

**Издание от 25.10.2005**

# Содержание

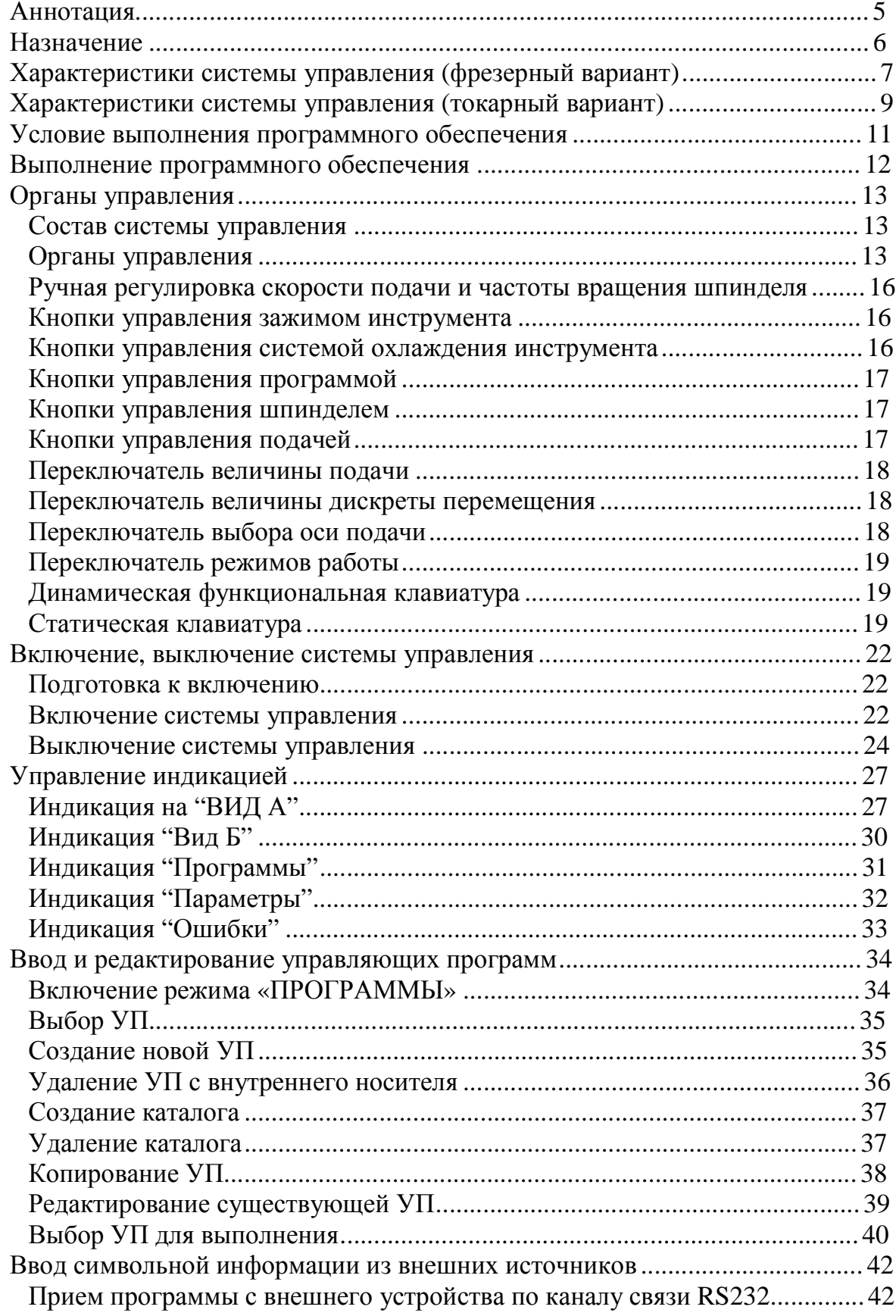

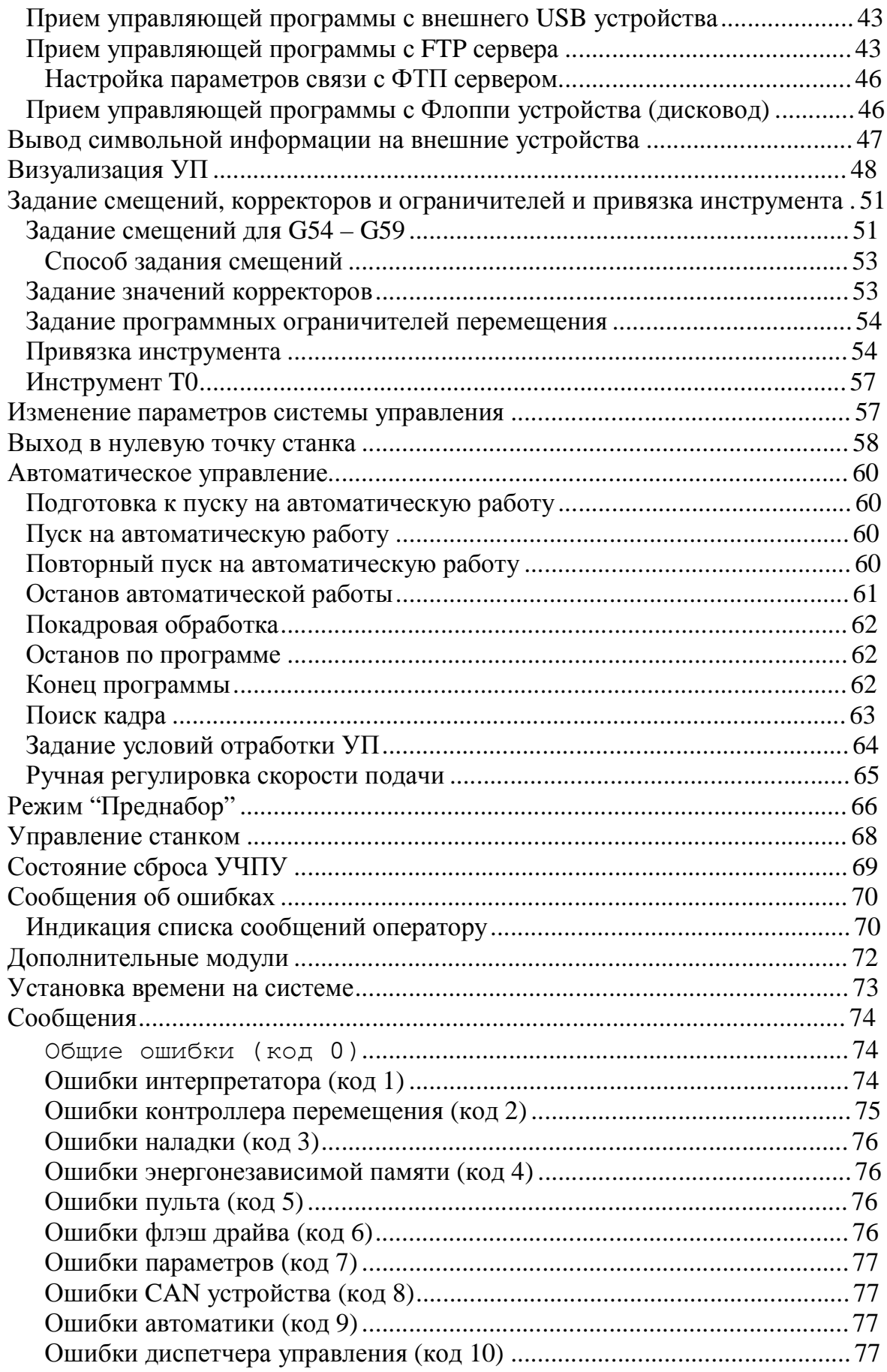

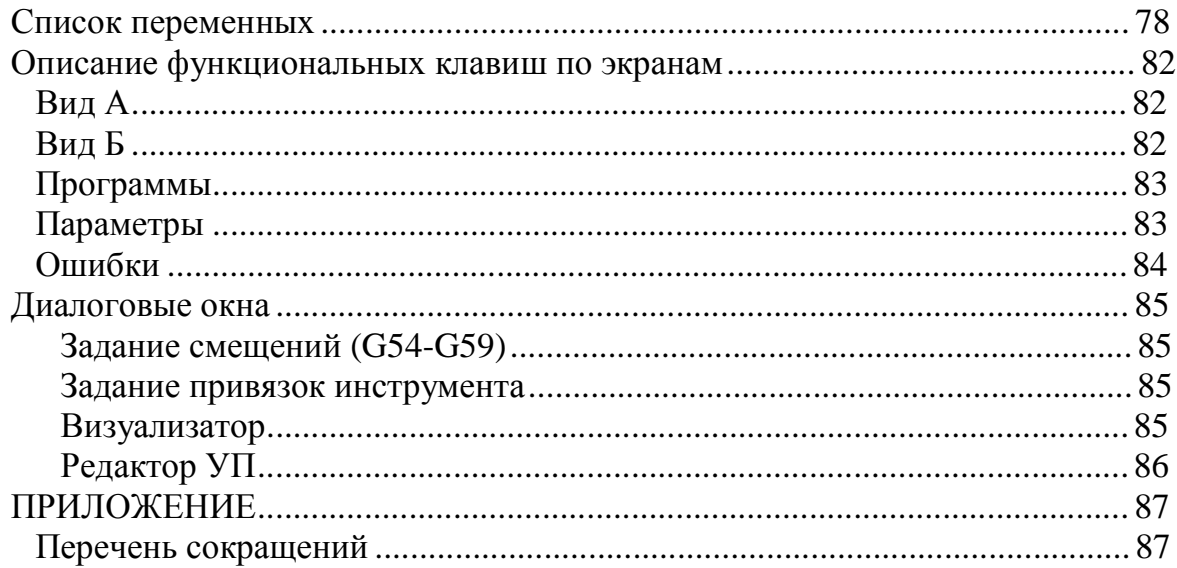

# **Аннотация**

В настоящем руководстве содержаться инструкции оператору по работе с пультом УЧПУ.

• Кроме этого, следует обращаться к "Руководству по эксплуатации" на конкретный станок и "Руководству по программированию".

• Назначение параметров УЧПУ, описание стыковки базового математического обеспечения со станком изложены в документе "Руководство по вводу в эксплуатацию".

• Руководство оператора не отражает незначительных конструкторских изменений в оборудовании, внесенных изготовителем после подписания к выпуску в свет данного руководства, а также изменений по комплектующим изделиям и документации, поступающей с ними.

# **Назначение**

PC-based система числового программного управления WL4 (далее **система управления**) является системой управления второго поколения семейства WL и предназначена для использования в фрезерных и токарных станках с базовыми функциями автоматического управления.

Устройство ЧПУ снабжено фиксированным программным обеспечением (ПО).

Основные функции ПО:

- ввод, вывод, редактирование управляющих программ (УП);
- реализация режимов работы УЧПУ;
- реализация функций электроавтоматики станков;
- выдача последовательности управляющих команд;
- индикация оперативной информации;
- контроль и диагностика станка;

# **Характеристики системы управления (фрезерный вариант)**

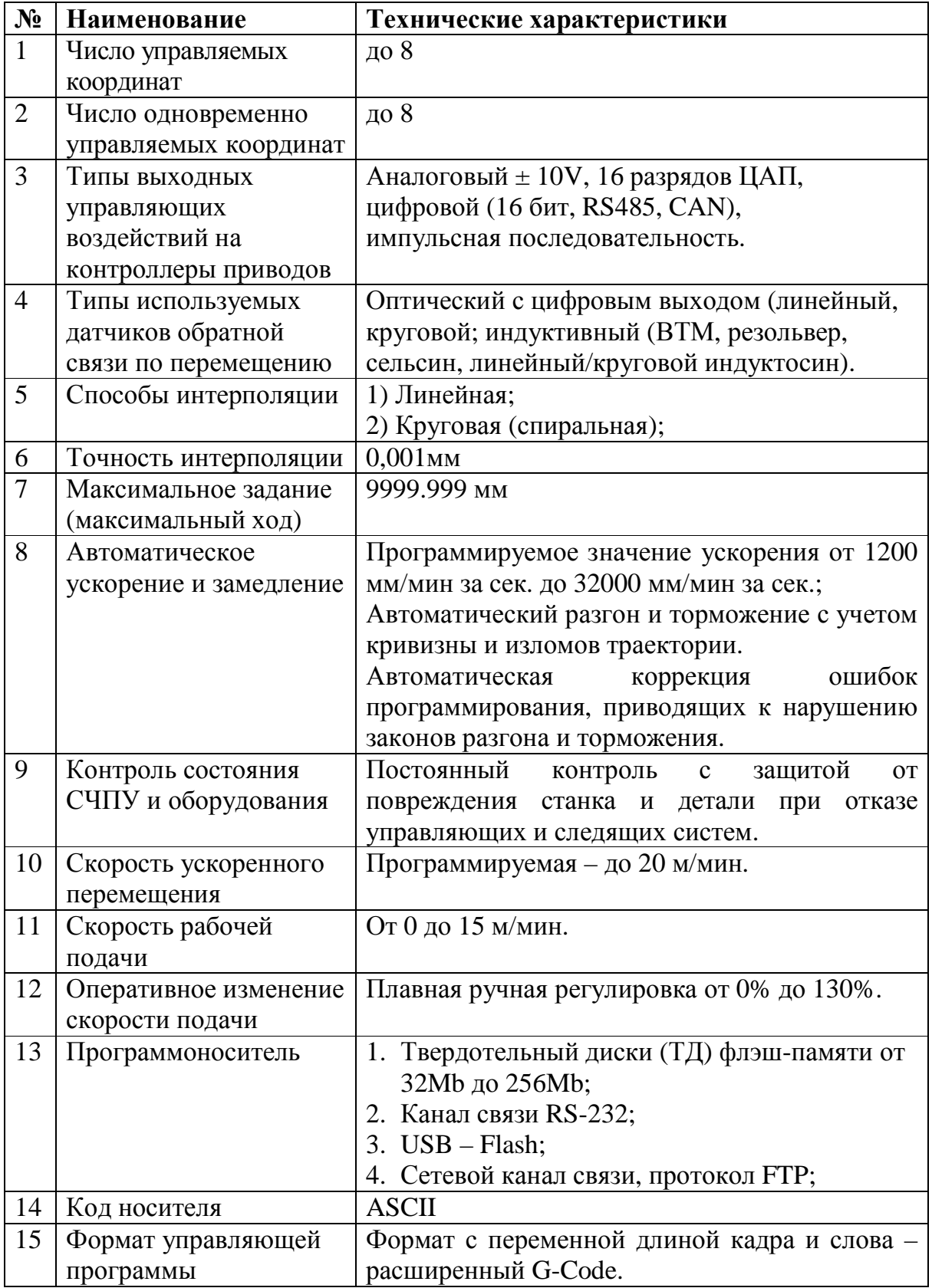

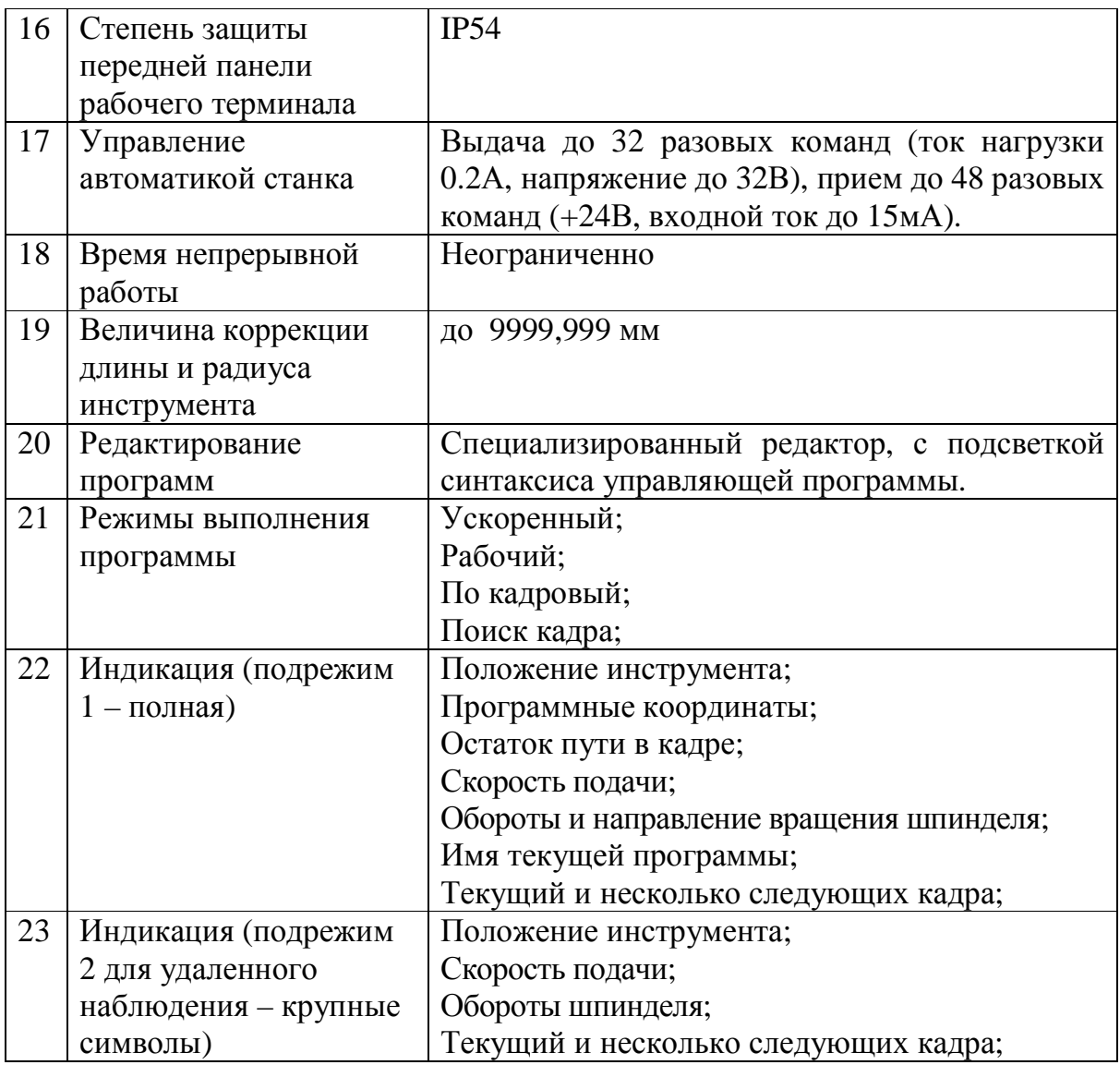

# **Характеристики системы управления (токарный вариант)**

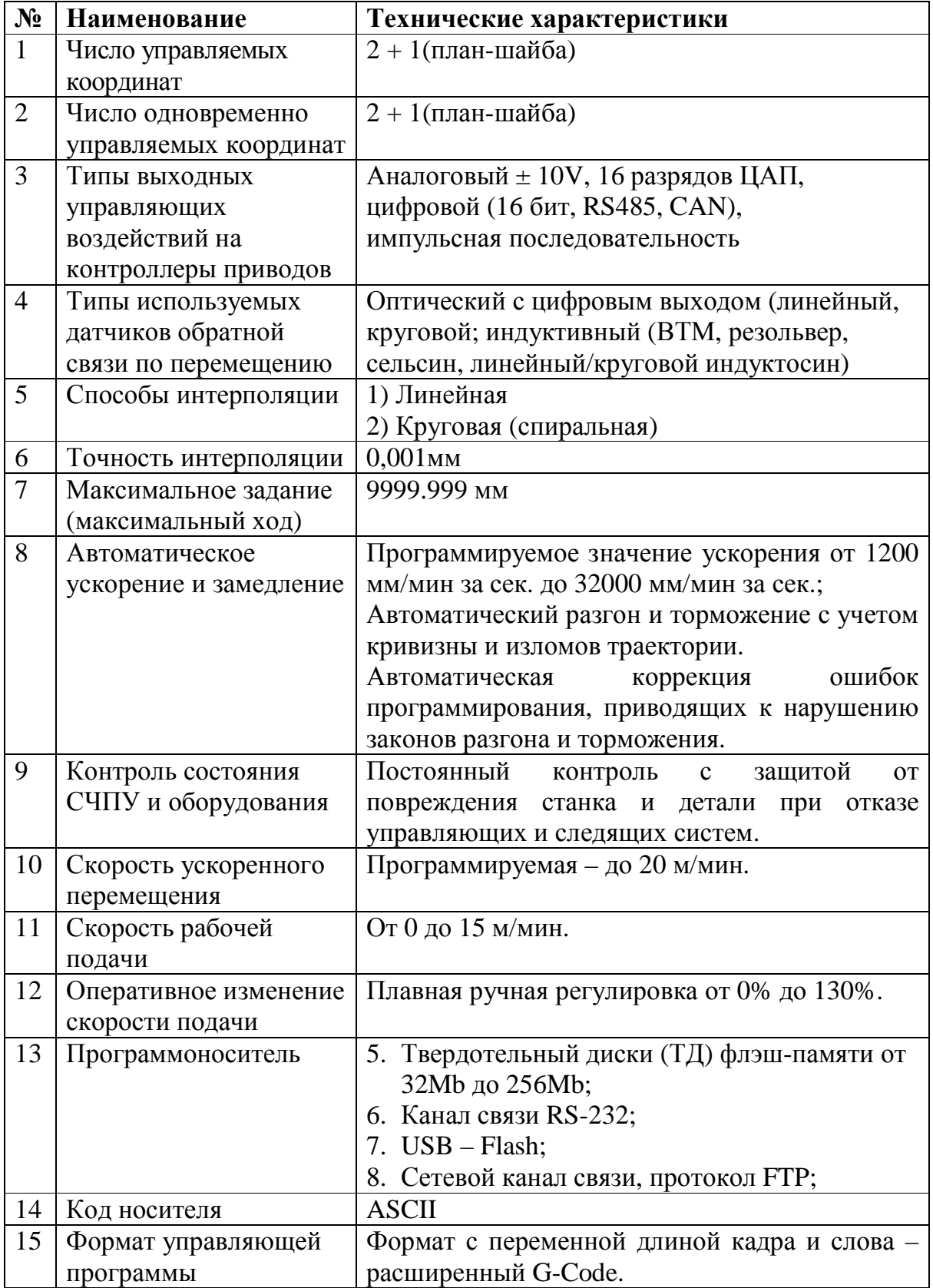

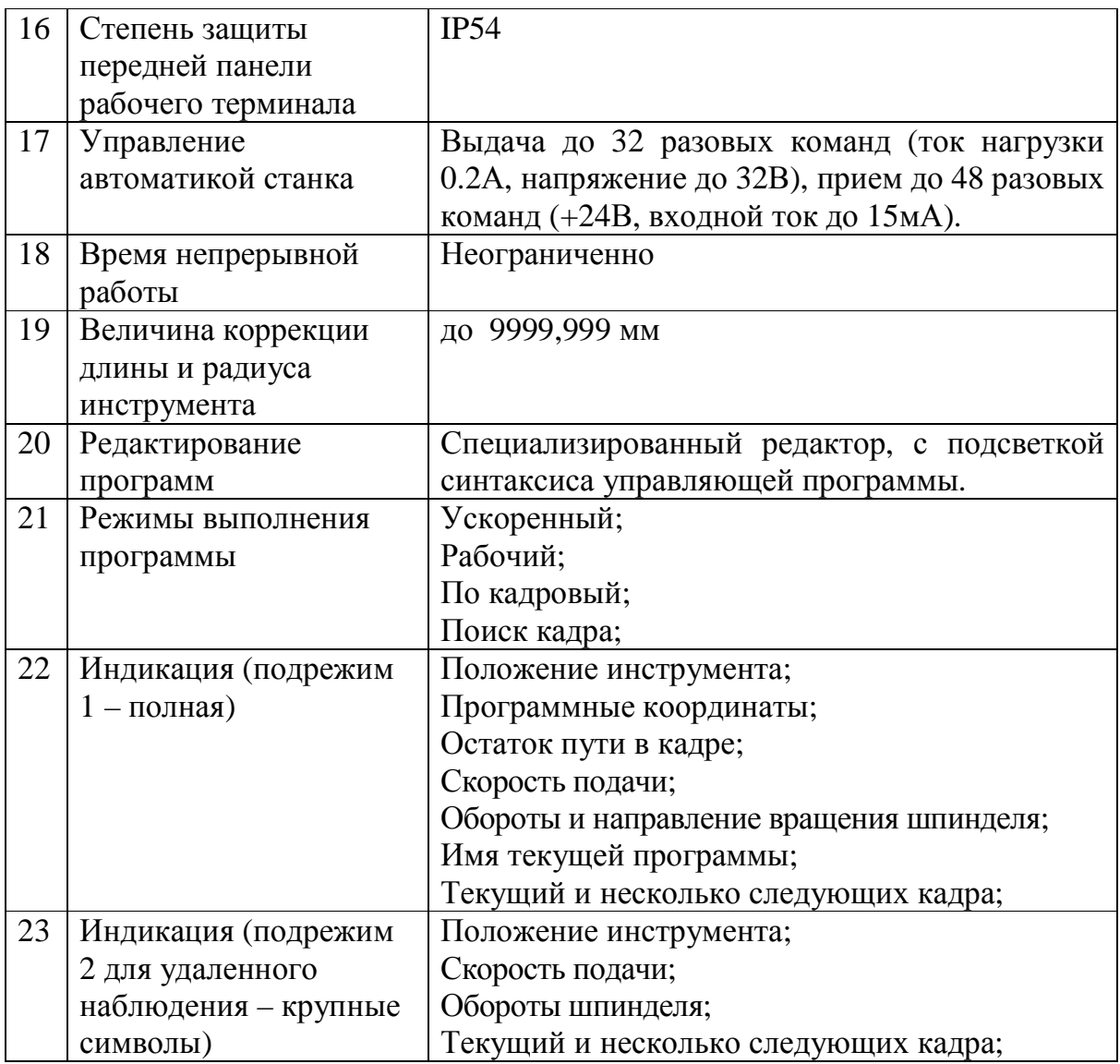

# **Условие выполнения программного обеспечения**

Для выполнения программного обеспечения необходимо иметь:

#### *Фрезерный вариант:*

- Устройство WL4M;
- Фрезерный станок;

• Записанные в ППЗУ УЧПУ WL4M программы базового математического обеспечения (БМО) и электроавтоматики (ЭА) конкретного станка;

#### *Токарный вариант:*

- Устройство WL4T;
- Токарный(карусельный) станок;

• Записанные в ППЗУ УЧПУ WL4T программы базового математического обеспечения (БМО) и электроавтоматики (ЭА) конкретного станка;

# **Выполнение программного обеспечения**

ПО УЧПУ записано в ППЗУ и специальной загрузки не требует.

При включении питания УЧПУ происходит запуск ПО. На экране дисплея в течении 20 секунд индицируется процесс загрузки системного ПО. По истечении 20 секунд индицируется текущее состояние станка, устанавливается режим выбранный на внешнем пульте оператора.

Сообщения об обнаруженных неисправностях УЧПУ и сбоях станка высвечиваются на экране дисплея. Тексты сообщений оператору приведены в разделе "Сообщения оператору" настоящего документа.

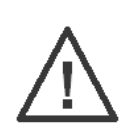

Данный пункт может выполнятся квалифицированным персоналом.

Во время запуска ПО УЧПУ имеется возможность выбрать варианты загрузки.

WLChoice v7.0  $|0 - C$ тарт СМС  $1 - 0$ болочка shell  $\overline{2}$  - Deco 3 - Обновление 4 - Конфигурация 5 - Старт СМС с тест автоматикой 6 - Обновить файл BIOS 7 - Установить время <u>-</u> - Остановить таймер

- Maiting select...4
- «0» запуск стандартного ПО управления станком. Данный пункт выбирается автоматически после 5 сек, если не нажимать никакую клавишу;
- $\langle \alpha \rangle$ » оболочка командной строки ("/bin/sh");
- «2» оболочка типа "Nоrton Commander" ("dx");
- «3» обновление системы с внешнего устройства, подключенного по протоколу RS232;
- «4» запуск оболочки для задания внутренних параметров системы;
- «5» запуск стандартного ПО управления станком, но с тестовой автоматикой;
- «6» считывание BIOS и запись в файл на внутренний носитель.
- «7» установка времени на часах системы.
- «8» запуск ПО, для настройки приводов;
- « » останов таймера отчета выбора режима загрузки

## **Органы управления**

#### *Состав системы управления*

Система управления состоит из рабочего терминала, пульта управления и блока контроллеров. Все органы управления располагаются на рабочем терминале и пульте управления. Рабочий терминал и пульт управления конструктивно могут располагаться на одной панели или на разнесенных панелях, в зависимости от поставки. Варианты пультов управления зависят от номера заказа и могут отличатся от описанного ниже.

#### *Органы управления*

На рисунке показан внешний вид передней панели системы управления , на которой расположены рабочий терминал и элементы пульта управления. Исполнение 1

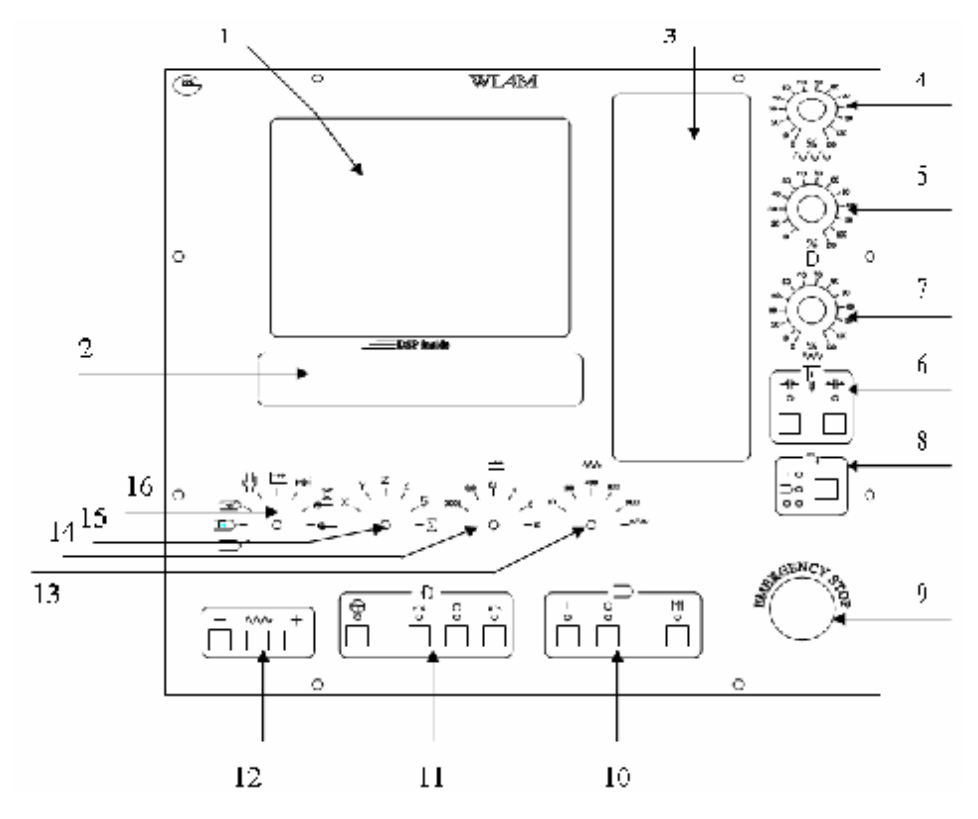

**Рис. 1** 

#### Исполнение 2

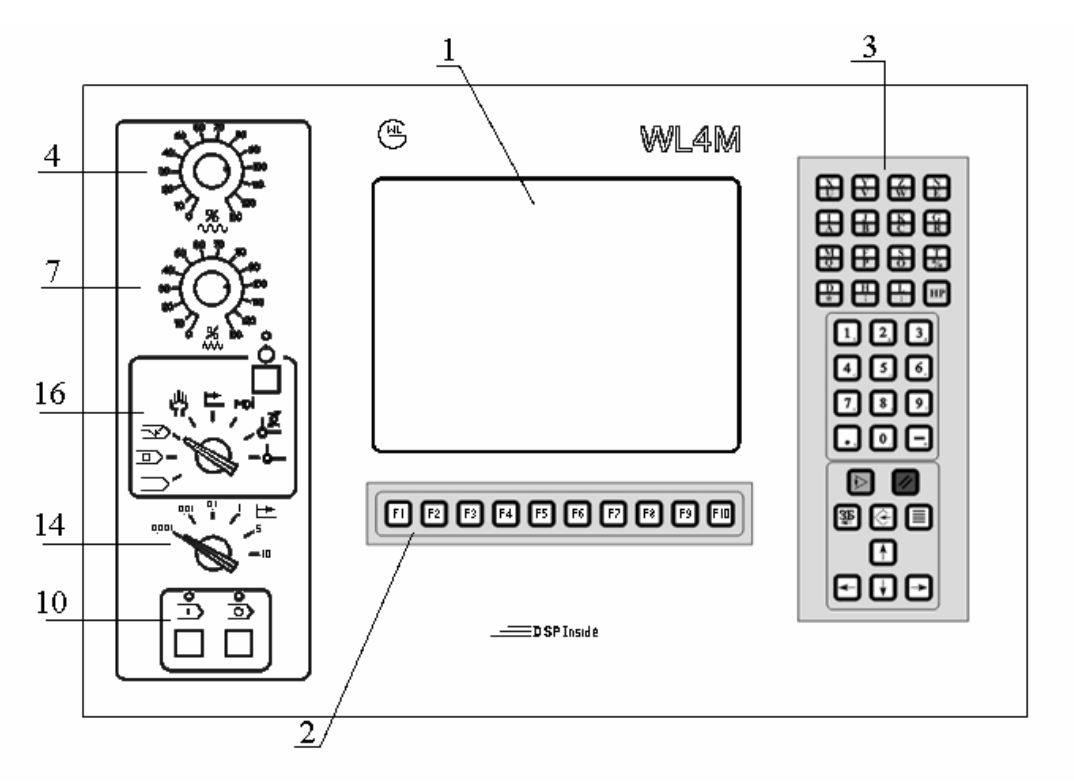

**Рис. 2** 

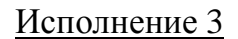

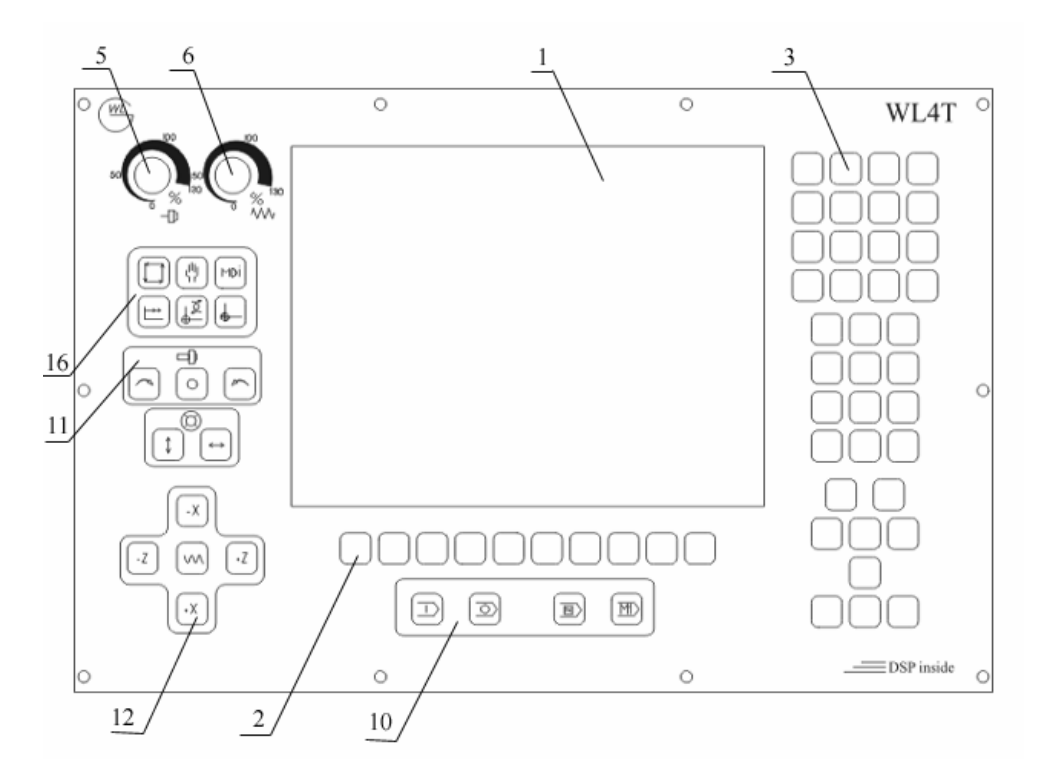

**Рис. 3** 

Перечень органов управления на передней панели системы.

- 1. Экран устройства отображения информации;
- 2. Динамическая функциональная клавиатура ;
- 3. Статическая клавиатура;
- 4. Регулятор плавного ручного изменения скорости ускоренной подачи;
- 5. Регулятор плавного ручного изменения скорости вращения шпинделя;
- 6. Регулятор плавного ручного изменения скорости рабочей подачи;
- 7. Кнопки управления зажимом инструмента;
- 8. Кнопки управления системой охлаждения инструмента;
- 9. Кнопка аварийного выключения станка;
- 10.Кнопки управления программой;
- 11.Кнопки управления шпинделем;
- 12.Кнопки управления подачей;
- 13.Переключатель величины подачи;
- 14.Переключатель величины дискреты перемещения;
- 15.Переключатель выбора оси подачи;
- 16.Переключатель режимов работы;

## *Ручная регулировка скорости подачи и частоты вращения шпинделя*

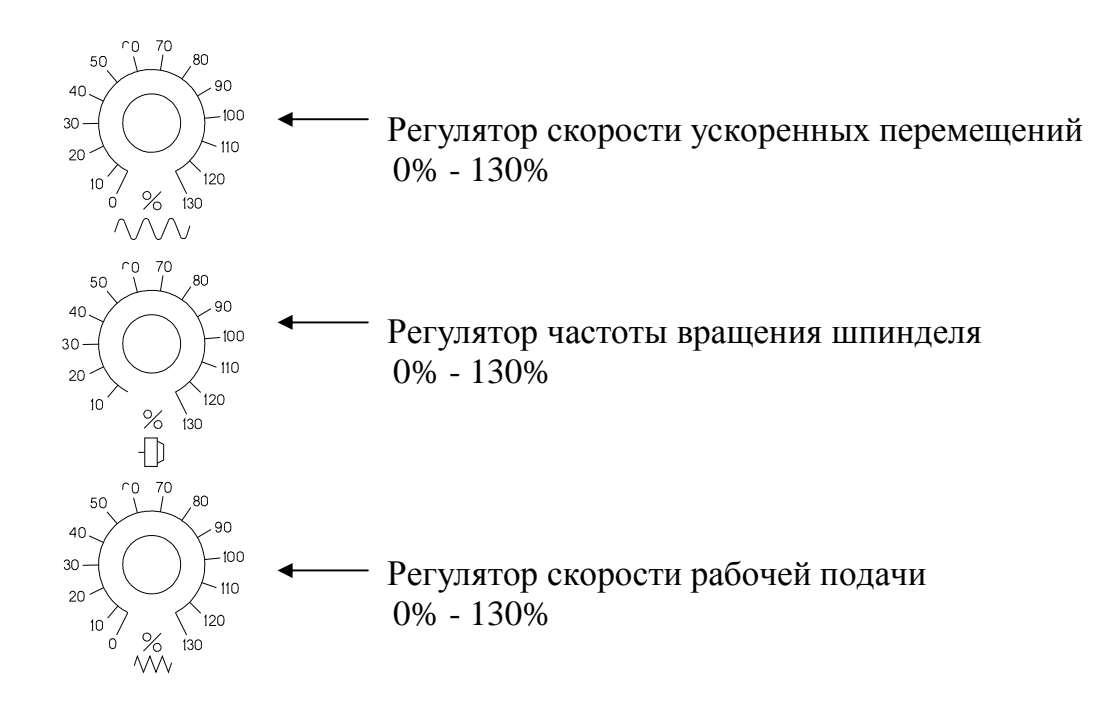

#### *Кнопки управления зажимом инструмента*

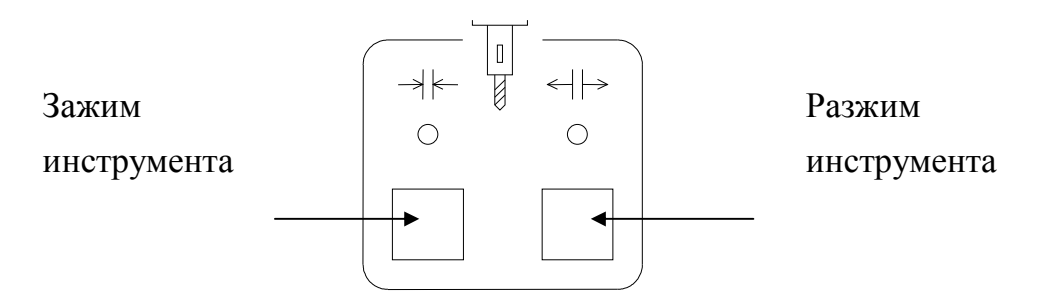

## *Кнопки управления системой охлаждения инструмента*

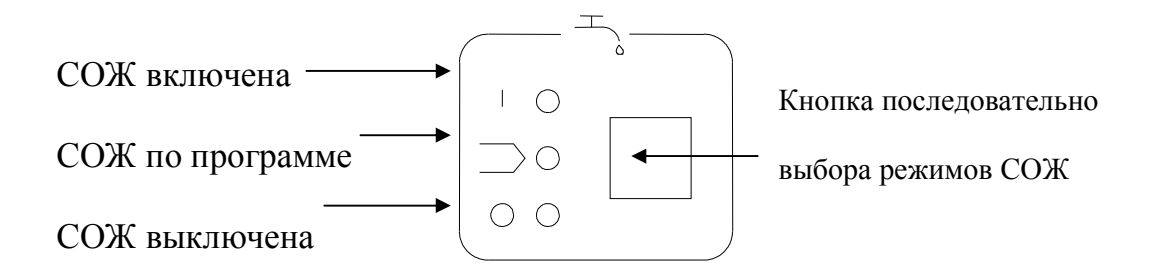

## *Кнопки управления программой*

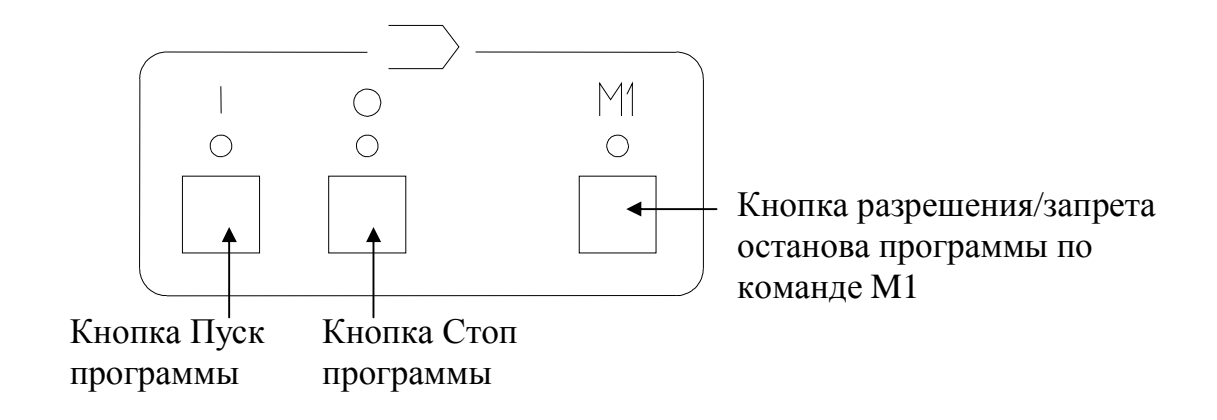

## *Кнопки управления шпинделем*

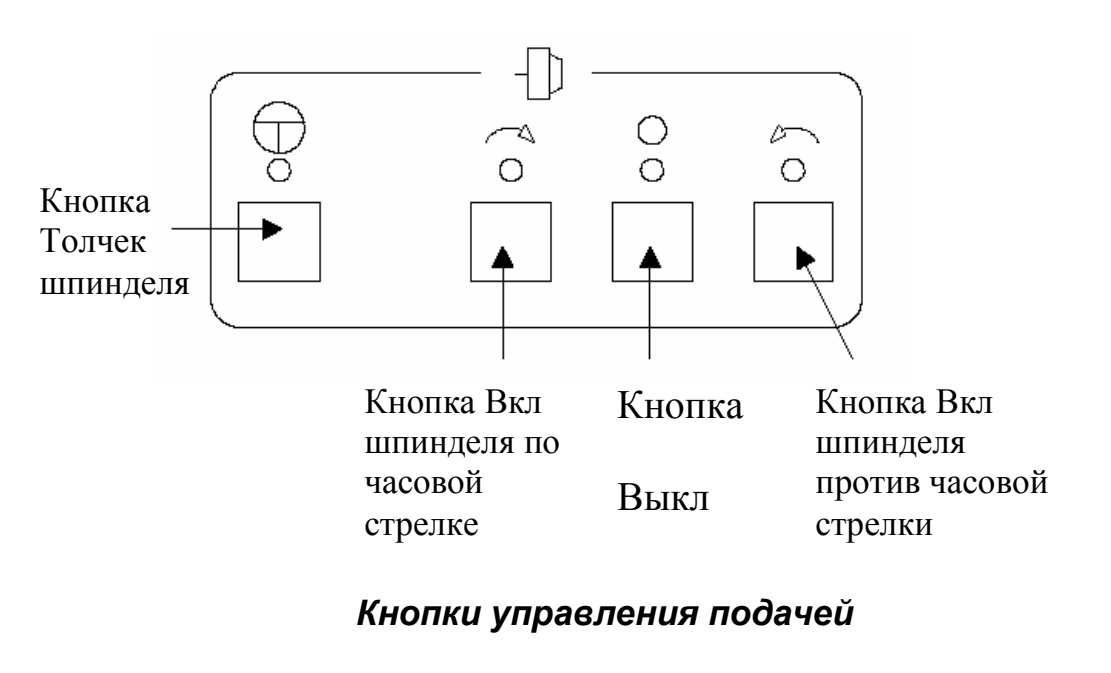

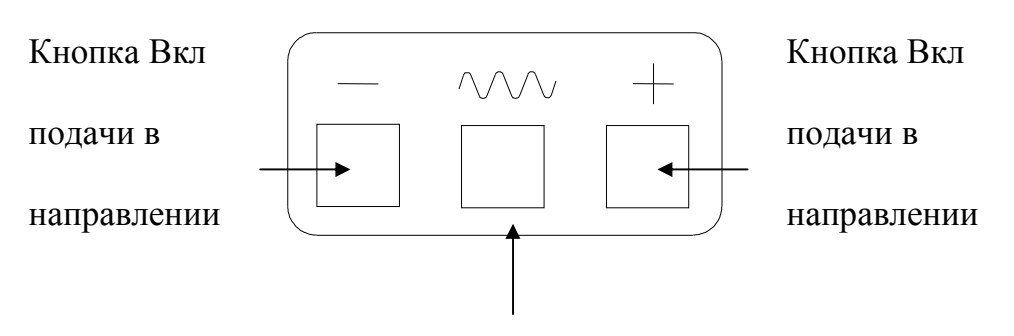

Кнопка Вкл ускоренной подачи

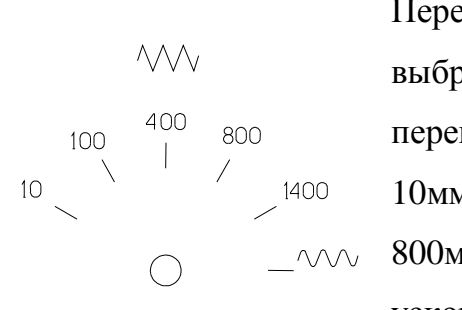

#### *Переключатель величины подачи*

Переключатель величины подачи позволяет выбрать скорость подачи для ручных перемещений из заданного набора 10мм/мин, 100мм/мин, 400мм/мин,  $\sim$  800мм/мин, 1400мм/мин, и скорость ускоренных перемещений.

## *Переключатель величины дискреты перемещения*

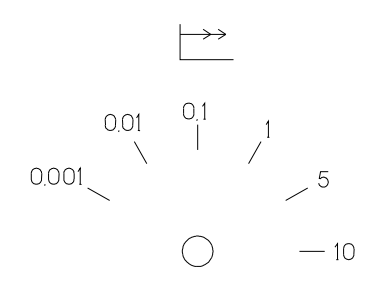

Переключатель величины дискреты перемещения позволяет выбрать размер шага перемещения в режиме дискретных перемещений из заданного набора 0,001мм, 0,01мм, 0,1мм, 1мм, 5мм, 10мм

## *Переключатель выбора оси подачи*

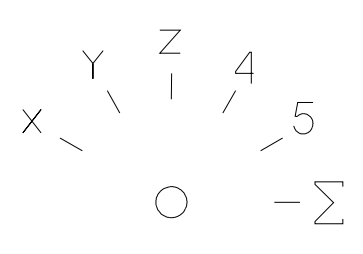

Переключатель выбора оси подачи позволяет выбрать оси, для которых будет разрешены последующие операции (кроме автоматического режима и MDI) из заданного набора X, Y, Z, 4, 5, или все оси.

#### *Переключатель режимов работы*

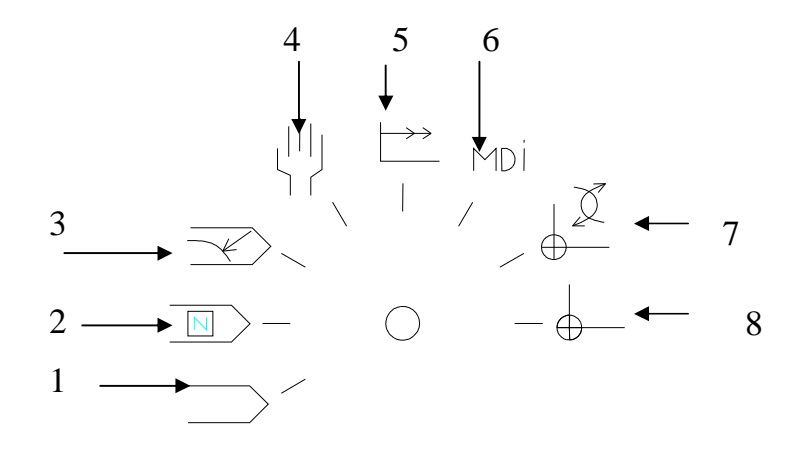

- 1 Автоматический режим (работа по программе)
- 2 Покадровый режим (работа по программе)
- 3 Возврат в точку программы
- 4 Ручной режим (свободные перемещения)
- 5 Режим дискретных перемещений
- 6 Режим MDI (задание команд с терминала)
- 7 Позиционирование в точку смены инструмента
- 8 Выход в ноль

#### *Динамическая функциональная клавиатура*

Кнопки динамической функциональной клавиатуры F1 – F10 не имеют фиксированных назначений. В разных режимах работы УЧПУ для кнопок ДФК динамически присваиваются текущие назначения. В каждый момент времени текущая функция каждой кнопки ДФК отображается на экране устройства отображения в нижней части экрана в полосе зоны, выделенной для каждой кнопки.

#### *Статическая клавиатура*

Статическая клавиатура предназначена для ввода данных в систему управления и состоит из блоков цифровой, символьной клавиатуры и блока статической функциональной клавиатуры. Блок статической

функциональной клавиатуры показан на рис. 2.

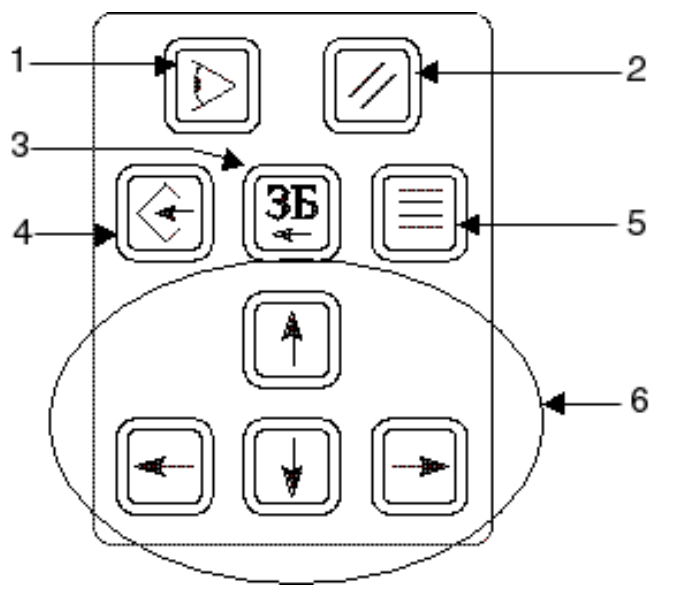

Рис. 2.

- 1 Кнопка "Индикация" переход между различными элементами индикации текущего состояния системы управления.
- 2  $\mathbb{Z}$  Кнопка "Сброс" сброс ошибок, сброс контроллера перемещений, установка текущей программы на начало.
- 3 Кнопка "Забой" удаление символа перед курсором.
- Кнопка "Ввод" инициализация ввода в выбранное поле; подтверждение окончания ввода; перевод строки и возврат каретки в режиме редактирования УП.
- 5 Кнопка "Пробел".
- Кнопки перемещения курсора/маркера.

# **Примечание:**

В зависимости от поставки системы УЧПУ вид передней панели может меняться, но набор кнопок остается постоянный.

## **Включение, выключение системы управления**

#### *Подготовка к включению*

Перед включением станка и системы управления необходимо:

- 1 Перевести переключатель режимов работы станка в положение "Ручной";
- 2 Перевести регулятор плавного ручного изменения скорости подачи в нулевую позицию;
- 3 Перевести регулятор плавного ручного изменения скорости вращения шпинделя в нулевую позицию;
- 4 Убедиться, что внутренний выключатель источника питания системы управления находится в положении "ВКЛЮЧЕНО".

#### *Включение системы управления*

Включение системы управления производится при включении питания станка, как описано в документации на станок.

При включении система управления производит инициализацию и начальную диагностику рабочего терминала, пульта управления, контроллера перемещений и контроллера электроавтоматики.

Запрещается включение приводов станка до окончания инициализации системы управления.

В момент включения все индикаторные лампы пульта управления находятся во включенном состоянии. Отсутствие свечения является признаком неисправности индикаторной лампы.

По окончании инициализации и начальной диагностики система переходит в рабочее состояние. Рабочий терминал находится в главном режиме индикации состояния.

При включении системы режимы устанавливаются в состояние соответствующее параметру «Инициализационная строка» в настройках интерпретатора. В соответствии с этим устанавливается следующее состояние УЧПУ:

- Вид движения -G0;
- − Система координат -G53;
- − Коррекция на радиус инструмента -G40 (отменена);
- − Коррекция на длину инструмента -G49 (отменена);
- Плоскость -G17(XY)(Фрезерный вариант);
- − Коррекция на радиус инструмента G40(отменена);
- − Коррекция на длину инструмента G49(отменена);
- Задание перемещений -G90 (абсолютное);
- − Постоянный цикл -G80(отменен);
- − Подача в мм./мин. G94(фрезерный вариант);
- − Подача в мм./обор. G95(токарный вариант);
- − Постоянная скорость резания G96;
- − Величина подачи -0;
- − обороты шпинделя -0;
- − номер инструмента -0;
- номер корректора на радиус -0;
- − номер корректора на длину -0;
- − программа для отработки последняя в сеансе работы с УЧПУ;

абсолютное положение осей станка - произвольное, необходим выход в "ноль" станка;

источник информации - установленный в последнем сеансе работы с УЧПУ;

С помощью ДФК возможен выбор типа индикации в главном режиме: "ВИД. А", "ВИД. Б", а также возможно переключение рабочего терминала из главного режима индикации в следующие режимы:

"ПРОГРАММЫ" – режим манипуляций с управляющими программами.

"ПАРАМЕТРЫ" – режим изменения параметров системы управления.

"ОШИБКИ" – просмотр ошибок и сообщений оператору.

Во всех случаях возврат из выбранных режимов в главный режим индикации производится нажатием клавиши "ВИД. А" (ДФК).

При нормальном функционировании всех контролируемых частей системы управления их состояние выводится на экране «Ошибки», где

КП (контроллер перемещений)

КА (контроллер электроавтоматики)

ПУ (пульт управления)

# **В случае появления сообщений о неисправности частей системы необходимо:**

- *1 Остановить выполнение программы.*
- *2 Выключить приводы станка. При неправильной работе узлов электроавтоматики станка, ведущей к повреждениям станка или детали, отключить электропитание станка.*
- *3 Зафиксировать содержание сообщения о неисправности.*
- *4 Выключить электропитание станка.*
- *5 Сообщить в службу эксплуатации о происшедшем с указанием наименования отказавшей части системы и кода ошибки.*
- *6 С разрешения специалиста службы эксплуатации повторить процедуру подготовки к включению и включение станка и системы управления.*
- *7 При повторном сообщении о неисправности или неправильном функционировании станка – выключить электропитание станка и остановить работы до прибытия специалиста службы эксплуатации.*

#### *Выключение системы управления*

Для избежания потери данных при выключении, необходимо целенаправленно выключить операционную систему:

1. Выбрать режим работы «Ручное управление»;

2. Выбрать функцию выключения нажатием клавиши «F10», и

подтвердить с помощью клавиши .

**Самовольное отключение ЧПУ может привести к потерям данных (привязки, корректоров, последнюю введенную УП)!**

Руководство оператора WL4

# **Управление индикацией**

Управление индикацией осуществляется командами выбора индикации, при выполнении которых меняется вид индикации на экране.

Кроме того, в пределах каждого вида индикации предусмотрены свои команды управления.

"ВИД А" (F1)- Основной вид отображения информации;

"ВИД Б" (F2)- Дополнительный вид отображения информации;

"ПРОГРАММЫ" (F3) - Работа с управляющими программами;

"ПАРАМЕТРЫ" (F4) - Отображение параметров, корректоров;

"ОШИБКИ" (F5) - Расширенная индикация ошибок, сообщений;

# *Индикация на "ВИД А"*

Данный вид индикации отображает полный набор функций и режимов.

Отображаются:

- § Рабочие координаты инструмента;
- § Рабочая и заданная подача;
- § Рабочие и заданные обороты шпинделя;
- § Название и текст управляющей программы (рабочий кадр);
- § Номер инструмента и номер привязки инструмента;
- **§** Текущие G функции;
- § Текущие M функции;
- **§** Номера и значения корректоров на диаметр (D) и на длину инструмента (H);

Вид индикации показан на рисунке:

Руководство оператора WL4

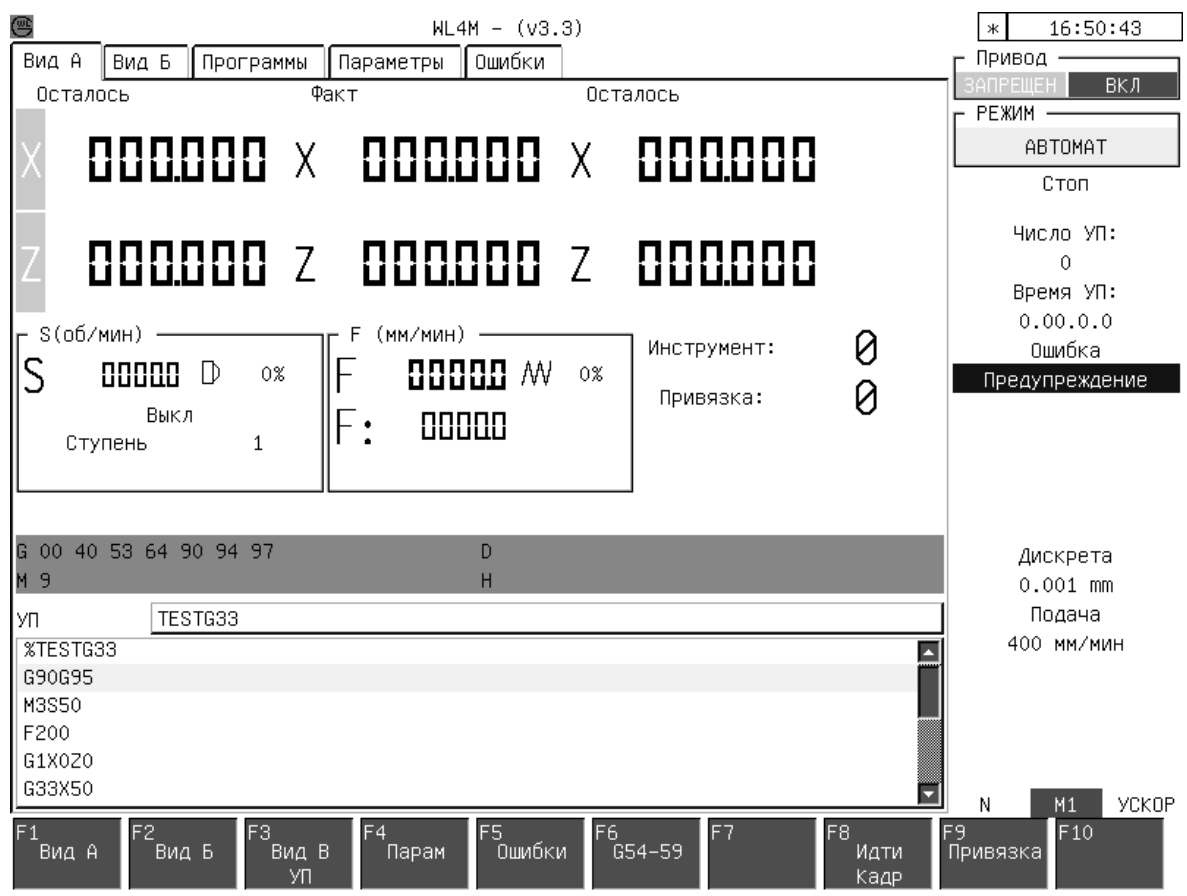

Данные, изображенные на экране, имеют следующий смысл.

• "Абсолютные" - координаты рабочего органа без учета коррекции на длину инструмента и смещений по G54-G59 (позиция осей в системе координат станка).

• "Факт" - координаты рабочего органа в системе координат, заданной функциями G54-G59 и учетом коррекции на длину инструмента.

• "Осталось" - Оставшееся перемещение рабочего органа станка по соответствующим координатам в выполняемом кадре.

• "По программе" – Точка, куда должен переместиться рабочий орган станка по соответствующим координатам в выполняемом кадре.

• "Оператор" – координаты рабочего органа в системе координат, заданной оператором.

• "Реальные" - координаты рабочего органа без учета коррекции на длину инструмента и смещений по G54-G59 (позиция осей в системе координат станка) при считывании с датчиков положения.

#### Руководство оператора WL4

- "Подача" Величина подачи контурная и по одной из выбранных осей.
- "Шпиндель" Обороты шпинделя, направление вращения, код ступени;
- Модальные функции G и команды M;
- "Программа" активная программа;
- Содержимое текущего и следующих нескольких кадров программы.

Кнопки от "0" до "5" выбирают вид геометрической информации

Кнопка "F" выбирает индикацию подачи минутную иди оборотную (в токарном варианте).

Кнопка "S" выбирает индикацию информации о шпинделе. При этом варианты индикации следующие:

«S 200» - реальная частота вращения шпинделя.

«S'180» - угловое положение шпинделя.

«S:500» - заданная частота вращения шпинделя из программы или режима "Преднабор".

Кнопка "L" выбирает индикацию процентного соотношения выполненной УП к длине файла УП.

Кнопки **выбирают** индикацию текущего положения рабочего органа станка с использованием смещений G54-G59.

В режиме "АВТОМАТ" справа отображается счетчик выполненных УП в текущем сеансе работы УЧПУ и общее время выполнения УП.

Справа также отображается значение выбранной подачи переключателя величины подачи и значение выбранной дискреты переключателя величины дискреты перемещения.

- § Ввод смещения систем координат G54-G59 (F6);
- § Ввод привязки инструмента (F9) (Токарный вариант);
- § Выполнение МДИ команд в режиме «АВТОМАТ»;
- **§** Начало УП с кадра в режиме «АВТОМАТ» (F8);
- **§** Задание условий отработки УП  $(\alpha, \gamma)$ ;

# *Индикация "Вид Б"*

Повторяет индикацию "Вид А", но большими символами.

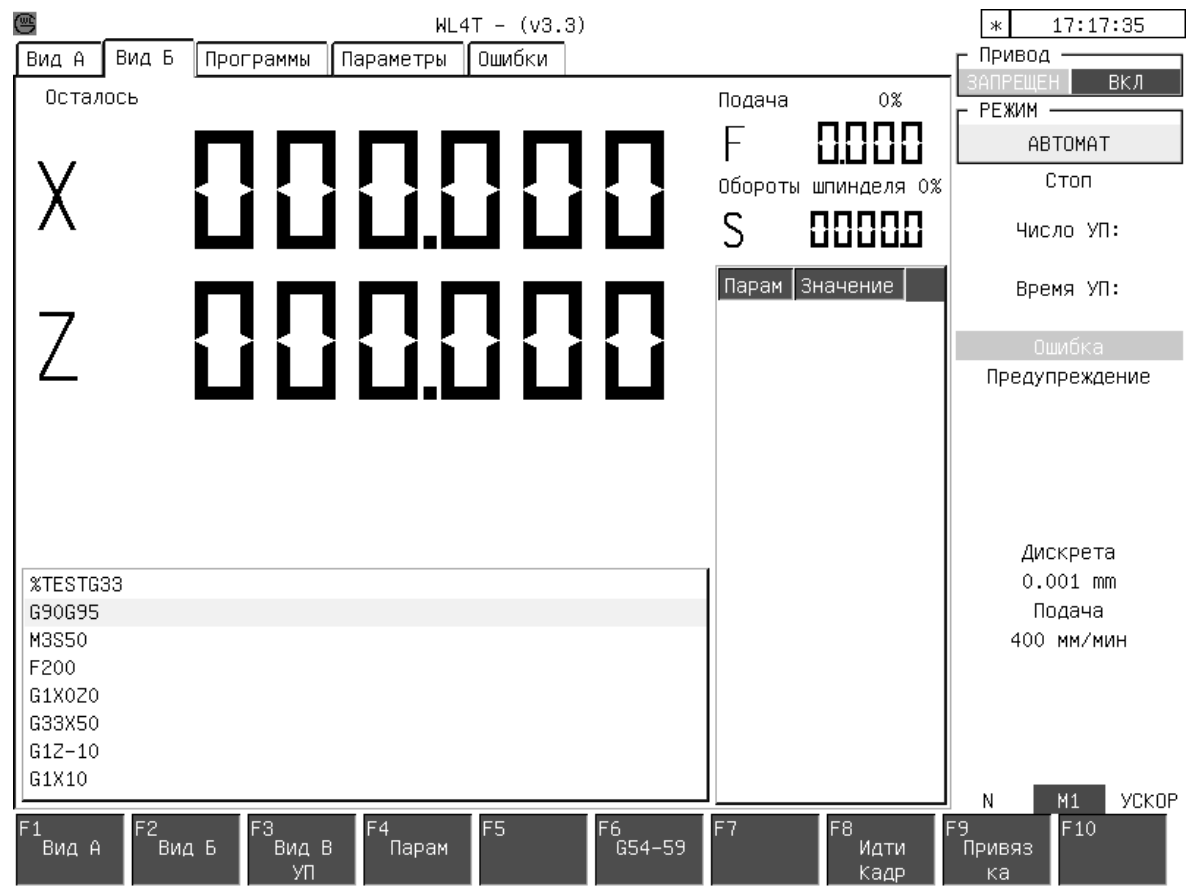

Команды аналогичны "Вид А".

В данном виде индикации возможны следующие основные режимы управления:

- § Ввод смещения систем координат G54-G59 (F6);
- § Ввод привязки инструмента (F9) (Токарный вариант);
- § Начало УП с кадра в режиме «АВТОМАТ» (F8);
- § Добавление и удаление номеров переменных для просмотра их содержимого («.»F7 – вставка, «.»F8 – удаление);

Перемещение по списку переменных кнопками .

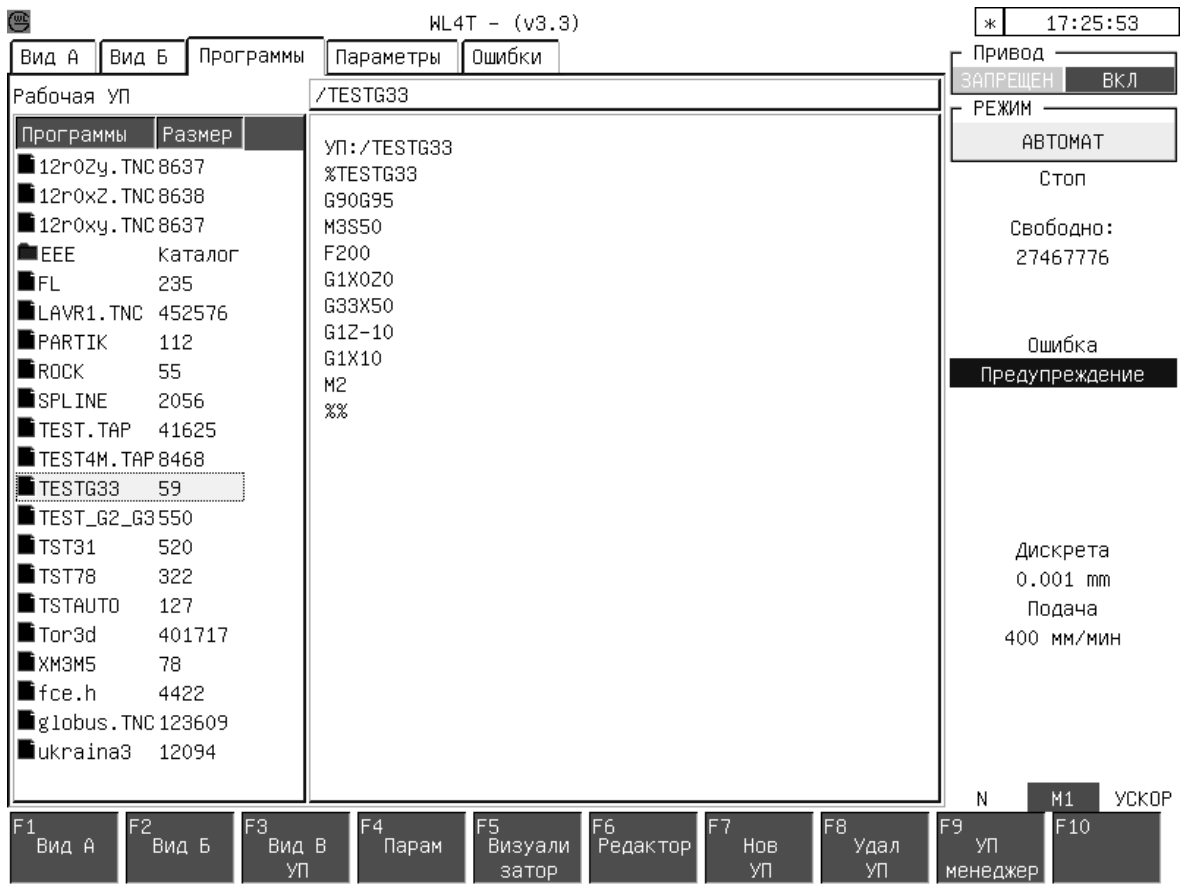

# *Индикация "Программы"*

Вверху выводится активная программа.

Слева выводится список УП на внутреннем носителе и их размер в символах.

В средней части экрана выводится текст начала выбранной в списке УП.

Справа, в окне статуса выводится размер свободного места на внутреннем носителе в количестве символов.

- **§** Визуализация выбранной УП (F5);
- § Редактирование выбранной УП (F6);
- § Создание новой УП (F7);
- § Удаление выбранной УП (F8);
- **§** Копирование выбранной УП  $(\alpha, \gamma)$ ;

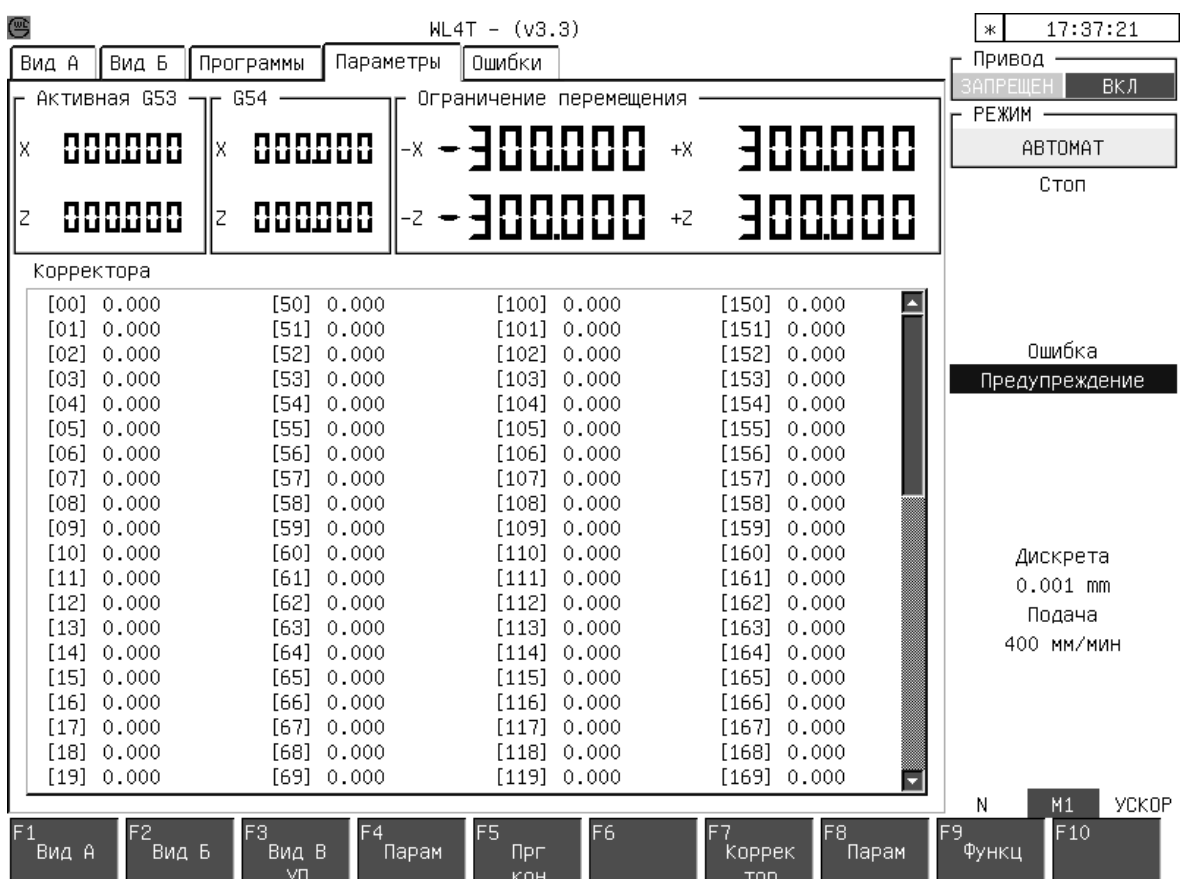

# *Индикация "Параметры"*

Выводится список корректоров и их значения .

Перемещение по списку корректоров кнопками .

Выводятся программные ограничители.

Значения смещения активной системы координат.

Просмотр всех смещений систем координат G54-G59 производится кнопками

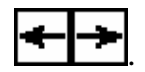

- § Ввод и редактирование программных ограничителей (F5);
- **§** Ввод и редактирование корректоров (F7);
- **§** Редактирование параметров оператора (F8);
- **§** Выполнение различных функций (F9);

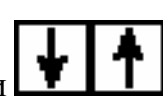

# *Индикация "Ошибки"*

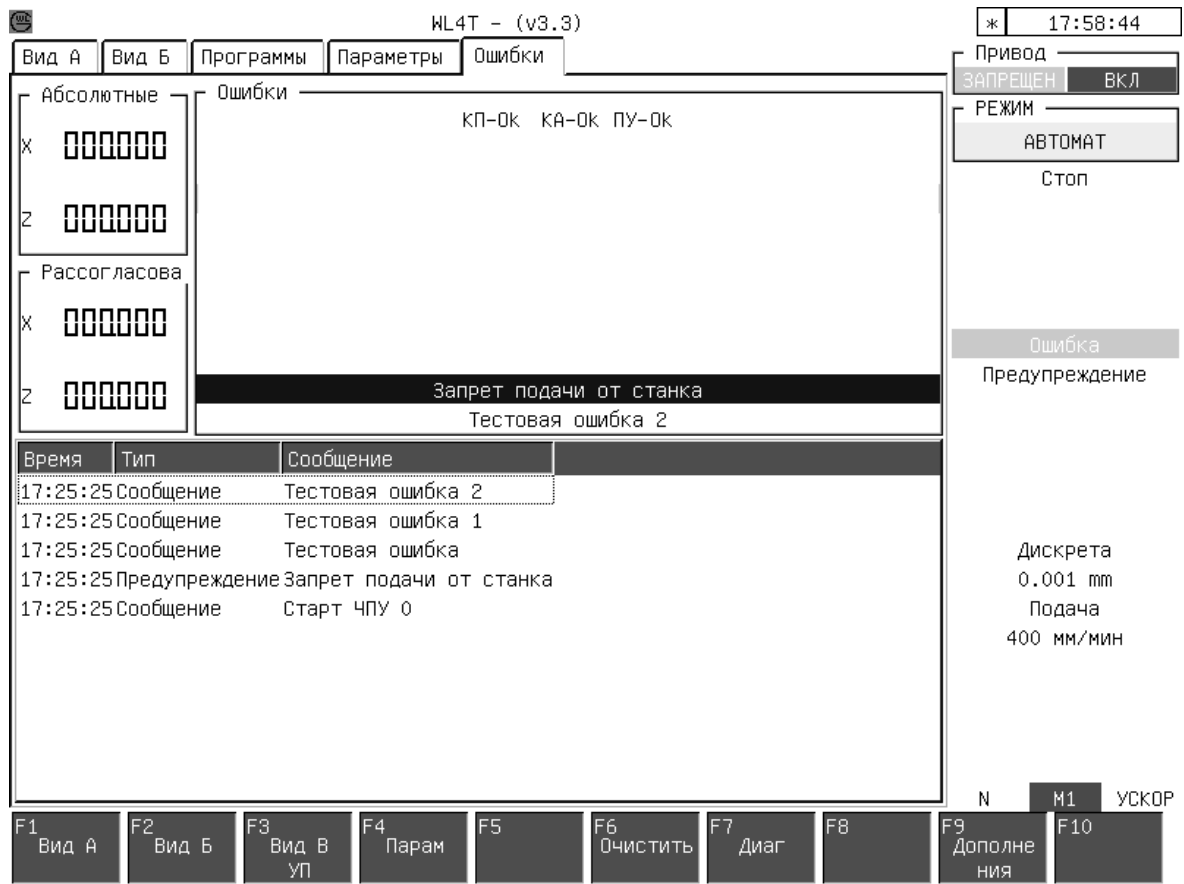

"Абсолютные" – текущее положение в координатах станка.

"Рассогласование" - рассогласование, действующее в контуре управления

положением осей.

"Ошибки" - индикация сообщений об ошибках.

- § Очистка списка сообщений (F6);
- § Сохранение списка сообщений («.»F6);
- § Выбор дополнений (F9);

## **Ввод и редактирование управляющих программ**

Устройство ЧПУ содержит постоянное перепрограммируемое запоминающее устройство емкостью от 10Mb (в стандартной поставке) до 128Mb для долговременного хранения управляющих программ. Далее это устройство именуется "внутренний носитель". Управляющие программы могут вводиться оператором вручную с использованием текстового редактора, или из дополнительных источников информации (внешнего носителя по последовательному каналу связи RS232, сети по FTP протоколу, гибкого диска, USB устройства).

#### *Включение режима «ПРОГРАММЫ»*

Для работы с управляющими программами необходимо перейти в режим "ПРОГРАММЫ". Данный режим выбирается нажатием кнопки «F3»«ПРОГРАММЫ» на ДФК.

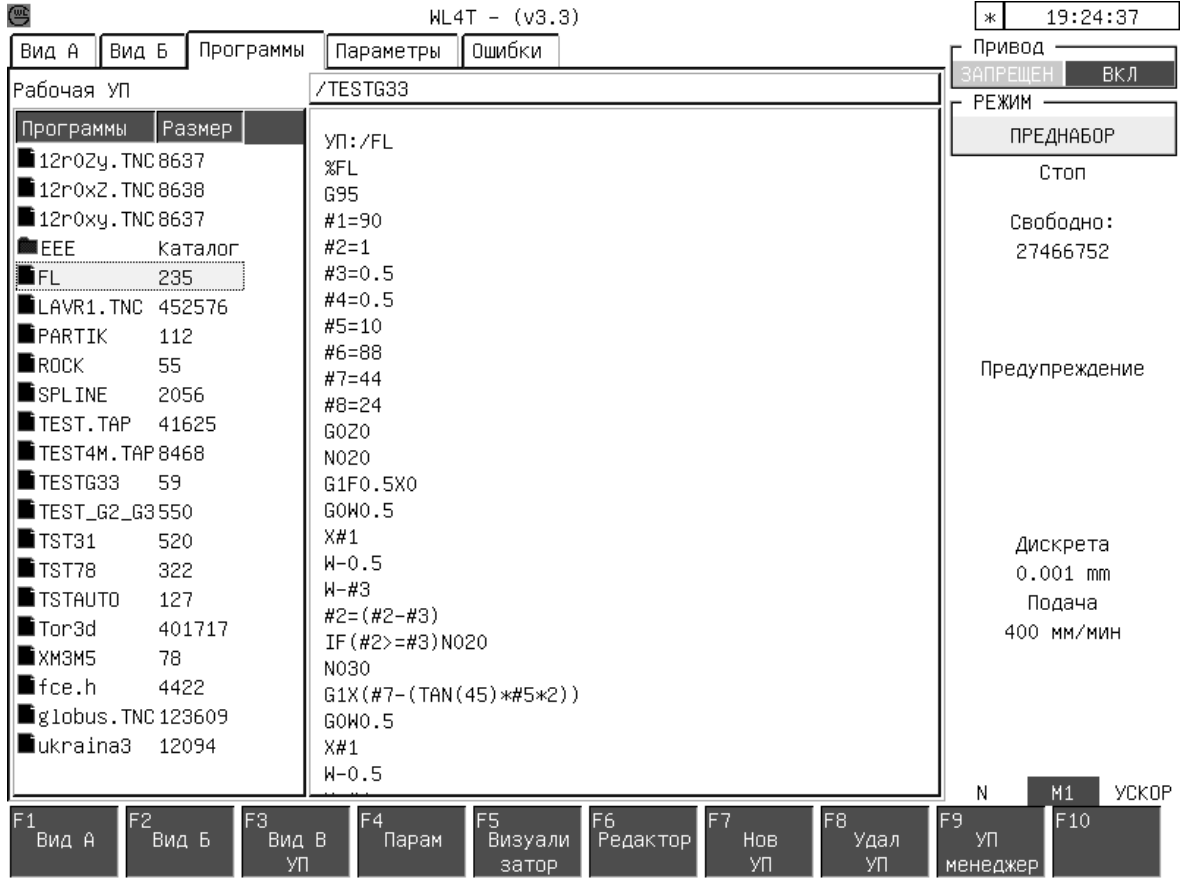

# *Выбор УП*

С помощью клавиш управления курсором **ПРТ** необходимо подвести указатель выбора программы к имени требуемой управляющей программы.

Возможно просто набрать имя необходимой программы на клавиатуре, при этом указатель будет перемещаться на программу у которой имя совпадает с набранной.

Для входа в каталог необходимо подвести указатель выбора программы к имени каталога (каталог обозначается названием «КАТАЛОГ» в строке размера УП).

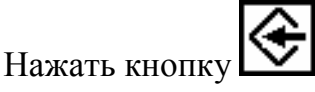

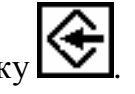

Для выхода из каталога, на уровень выше, необходимо подвести указатель выбора

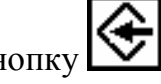

программы к имени «..» (две точки). Нажать кнопку .

Внимание! Из основного каталога вы не можете выйти на уровень выше.

# *Создание новой УП*

Для создания и ручного ввода новой управляющей программы необходимо:

Переходим в режим «ПРОГРАММЫ» нажатием кнопки «F3», если до этого система находилась в другом режиме работы.

Нажимаем кнопку «F7» «НОВАЯ» на ДФК.

Будет выведено диалоговое окно для ввода имени управляющей программы.

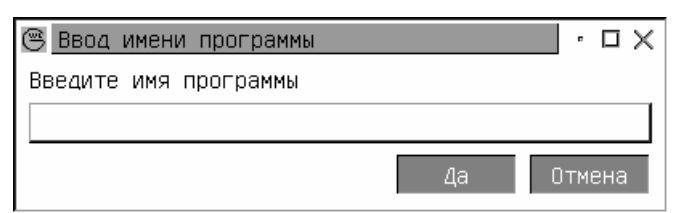

Ввести имя управляющей программы и нажать клавишу .

Для отмены ввода необходимо нажать клавишу .

Требования к управляющим программам описаны в "Руководстве по программированию WL4". Каждая программа должна начинаться словом "Начало

#### Руководство оператора WL4

программы" (символ %), после которого ставится алфавитно-цифровое имя программы и символы "Конец кадра". Имя программы может состоять только из латинских букв и цифр и не должно быть длиннее 64 символов. Далее следуют кадры со своими номерами.

Перед символом "Начало программы" не может быть записана никакая другая информация.

Программа должна заканчиваться словом M2 ("Конец программы") или M30 ("Конец информации") после которого ставится строка с двумя символами "%%".

#### *Удаление УП с внутреннего носителя*

Оператор имеет возможность удалить не нужные более управляющие программы с внутреннего носителя.

Не могут быть удалены: активная УП.

Для удаления ненужных более управляющих программ:

Переходим в режим «ПРОГРАММЫ» (см. п.п. "Включение режима «ПРОГРАММЫ»"), если до этого система находилась в другом режиме работы.

Выбираем необходимую УП (см. п.п. "Выбор УП" ).

Нажимаем кнопку «F8» «УДАЛ» на ДФК.

Будет выдан запрос на подтверждение удаления программы.

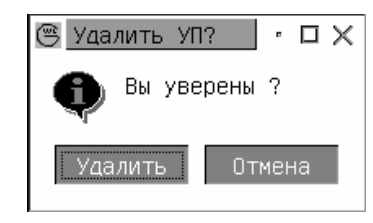

Нажатие клавиши **Приведет к удалению выбранной УП.** 

Для отмены удаления необходимо нажать клавишу

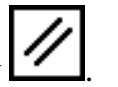

**Внимание!** Программа будет удалена из памяти без возможности восстановления. Пользуйтесь режимом удаления с осторожностью.
#### *Создание каталога*

Имеется возможность сгруппировать управляющие программы по функциональному назначению. Например, УП для одной детали.

Для этого необходимо создать каталог.

Переходим в режим «ПРОГРАММЫ» (см. п.п. "Включение режима «ПРОГРАММЫ»"), если до этого система находилась в другом режиме работы. Нажимаем кнопку «F7» «НОВАЯ» на ДФК.

Будет выведено диалоговое окно для ввода имени каталога.

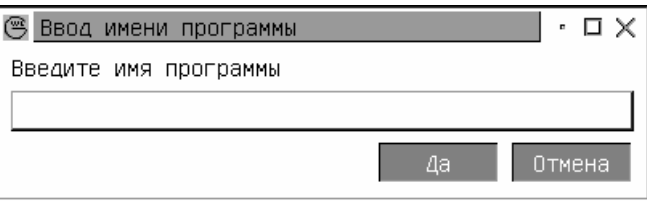

Ввести имя каталога, при этом первый введенный символ должен быть

«.»(точкой), например ".НОВЫЙ", и нажать клавишу .

Для отмены ввода необходимо нажать клавишу .

Имя каталога может состоять только из латинских букв и цифр и не должно быть длиннее 64 символов.

### *Удаление каталога*

Для удаления каталога управляющих программ:

Переходим в режим «ПРОГРАММЫ» (см. п.п. "Включение режима «ПРОГРАММЫ»"), если до этого система находилась в другом режиме работы.

Выбираем необходимый каталог (см. п.п. "Выбор УП" ).

Нажимаем кнопку «F8» «УДАЛ» на ДФК.

Будет выдан запрос на подтверждение удаления программы.

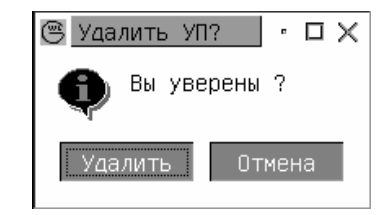

Нажатие клавиши **ШИ** приведет к удалению выбранного каталога.

Для отмены удаления необходимо нажать клавишу .

ВНИМАНИЕ! Каталог должен быть пустой, т.е. в нем не должно содержаться управляющие программы.

### *Копирование УП*

Оператор имеет возможность копирования управляющих программ.

Переключаемся в дополнительное меню нажатием кнопки

Выбираем необходимую УП (см. п.п. "Выбор УП" ).

Нажимаем кнопку «F7» «КОПИЯ» на ДФК.

Будет выведено диалоговое окно для ввода имени управляющей программы.

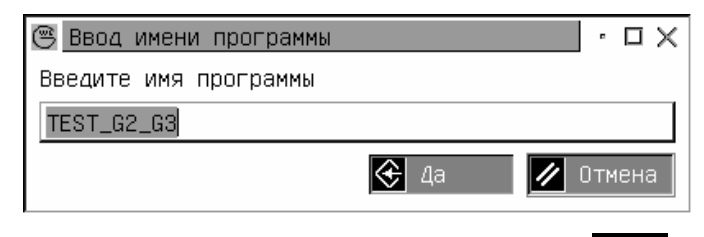

Ввести имя управляющей программы и нажать клавишу

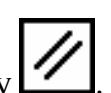

Для отмены ввода необходимо нажать клавишу .

При таком вводе выбранная УП копируется в этот же каталог.

Для копирования в подкаталог, необходимо сначала ввести имя подкаталога, далее «/» и новое имя УП.

Например «ТЕСТ/ТЕСТ\_G2\_G3», скопирует выбранную УП в каталог «ТЕСТ» с именем «ТЕСТ\_G2\_G3».

Для копирования из каталога на уровень выше, необходимо сначала ввести «..»(две точки), далее «/» и новое имя УП.

Например «../ТЕСТ\_G2\_G3», скопирует выбранную УП в каталог на уровень выше с именем «ТЕСТ\_G2\_G3».

#### *Редактирование существующей УП*

Программы, записанные на внутреннем носителе, могут быть откорректированы оператором с помощью текстового редактора. Невозможно редактирование активной программы.

Для изменения содержимого записанной на внутреннем носителе управляющей программы необходимо:

Переходим в режим «ПРОГРАММЫ» (см. п.п. "Включение режима «ПРОГРАММЫ»" ), если до этого система находилась в другом режиме работы.

Убедится, что требуемая программа не является активной в данный момент.

Активная программа указана в поле «Программа».

Если требуемая программа является активной, необходимо выбрать в качестве активной любую другую программу (см. п.п. "Выбор УП для выполнения").

Выбрать необходимую УП (см. п.п. "Выбор УП" ).

Нажимаем кнопку «F6» «РЕД» на ДФК.

Система перейдет в режим редактирования выбранной управляющей программы.

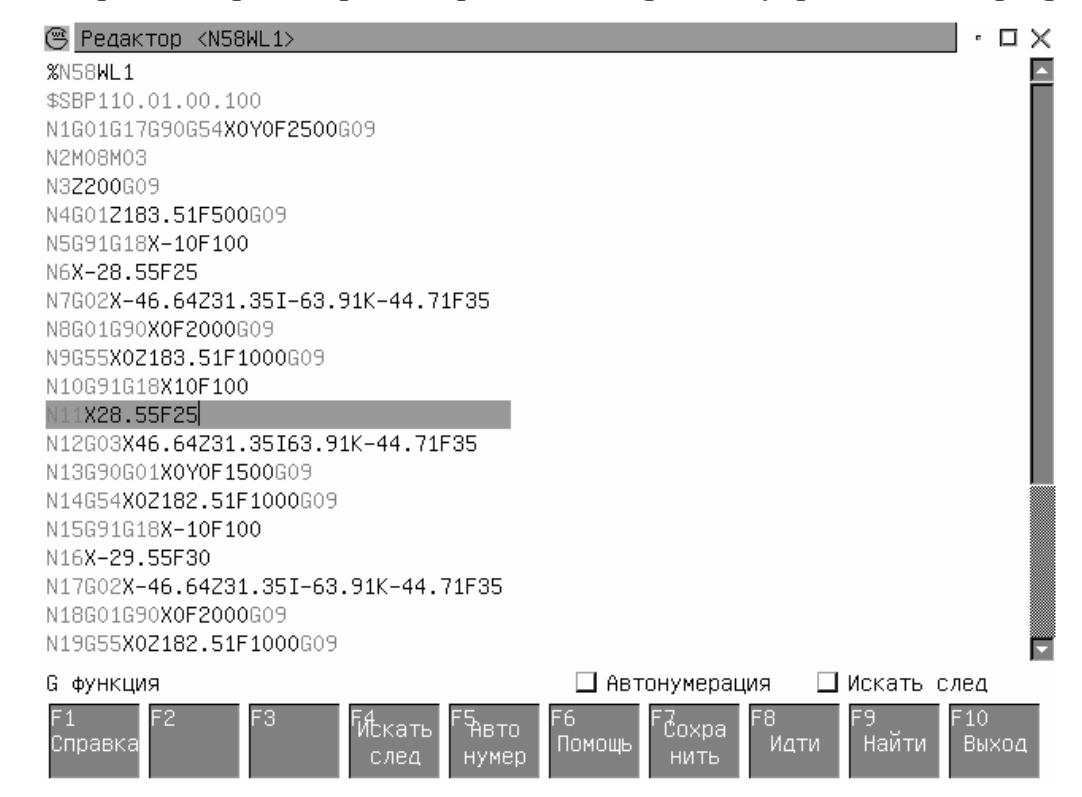

Набираемые символы индицируются построчно на экране.

Ввод кадра заканчивается нажатием клавиши  $\Box$ , при этом курсор (вертикальная подвижная черта) перемещается на начало следующей строки.

ЗF Клавиша **стирает последний введенный символ.** 

Следует помнить что максимальная длина кадра составляет 80 символов.

Справка по вводимым функциям выводится по нажатию кнопки «F1». Необходимо подвести курсор к нужной функции и нажать «F1». Будет выведено краткое описание данной функции.

В режиме редактирования соответствие клавиш ДФК смотри в приложении.

По окончании работы с текстом управляющей программы нажать клавишу ДФК "F10" "ВЫХОД".

Если при редактировании текст УП изменялся, то будет выдан запрос на сохранение УП.

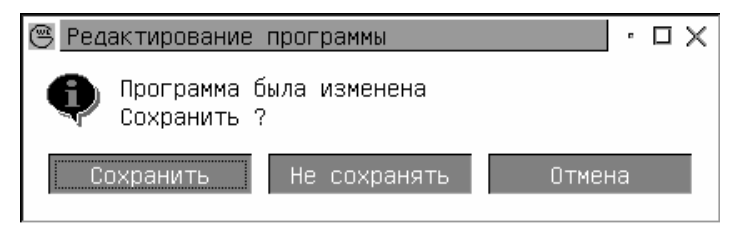

"Сохранить" - сохранить УП и выйти из режима редактирования.

"Не сохранять" - не сохранять УП и выйти из режима редактирования.

"Отмена" - вернуться в режим редактирования.

Переход между вариантами выбора производиться нажатием клавиши

Выбор осуществляется нажатием клавиши .

### *Выбор УП для выполнения*

Для работы с какой либо управляющей программой необходимо выбрать её из набора на внутреннем носителе.

Переходим в режим «ПРОГРАММЫ» (см. п.п. "Включение режима «ПРОГРАММЫ»" ), если до этого система находилась в другом режиме работы.

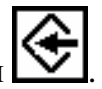

Выбрать необходимую УП (см. п.п. "Выбор УП" ).

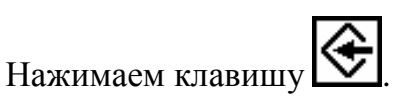

После выполнения этих операций выбранная программа становится активной.

Активная программа выделена в поле «Программа».

Программа остается активной до тех пор, пока не будет выбрана новая активная программа.

Для запуска активной управляющей программы на выполнение смотреть раздел «Пуск на автоматическую работу».

**Ввод символьной информации из внешних источников**

Источником информации для УЧПУ могут быть :

- внешнее устройство по каналу связи RS232;
- USB устройство;
- сеть FTP протокол;
- Флоппи дисковод;

Выбор устройства загрузки УП осуществляется в параметрах пользователя. Переходим в режим «ПАРАМЕТРЫ» (F4), выбираем «ПАРАМЕТРЫ» (F8). В диалоговом окне изменяем параметр «Способ загрузки УП» на необходимый. Сохраняем изменения «F9 - Сохранить» (F9).

# *Прием программы с внешнего устройства по каналу связи RS232*

Подключить внешнее устройство ввода к разъему канала связи RS232 системы управления. Подготовить внешнее устройство к передаче данных, руководствуясь инструкцией по эксплуатации используемого устройства ввода. По умолчанию параметры связи следующие:

- согласование обмена аппаратное
- скорость передачи данных  $-57600$  bps
- формат данных:  $8/N/1$  (8 б. данных, без б. четности, 1 стоп б.).

Для изменения параметров связи используйте режим "Установка параметров".

Переходим в режим «ПРОГРАММЫ» (см. п.п. "Включение режима «ПРОГРАММЫ»" ), если до этого система находилась в другом режиме работы.

С помощью ДФК "F9" выбрать подрежим "ВВОД"

Ввести имя программы.

Инициировать прием данных нажатием кнопки "Ожидание загрузки" или "Загрузка" , при этом система управления начнет прием данных от внешнего устройства. При первом варианте инициатором загрузки является внешнее устройство. Во втором варианте инициатором загрузки является стойка.

Инициализировать передачу данных с внешнего устройства, руководствуясь инструкцией по эксплуатации используемого устройства ввода. При использовании в качестве устройства ввода системы Flash Drive модели FD2xxxx инициация передачи со стороны устройства ввода не требуется.

Процесс ввода данных сопровождается индикацией объема принятых данных. Оператор может прервать ввод данных в любой момент времени нажатием кнопки "СБРОС" (СК). По окончании ввода данных будет выдано сообщение "ВВОД ЗАКОНЧЕН". Если в процессе ввода обнаружены ошибки передачи, будет выдано дополнительное сообщение о причине аварийного окончания ввода (см. раздел "Сообщения об ошибках").

Принятые данные помещаются на внутренний носитель под именем ранее введенным. Старое содержимое этой области памяти уничтожается.

Для дальнейшего использования введенных данных необходимо воспользоваться редактором УП для присвоения нового имени введенной программе (см. выше).

# *Прием управляющей программы с внешнего USB устройства*

Подключить внешнее устройство ввода к разъему USB.

Через 1 секунду нажать кнопку  $\Box$ . Это обновит список УП.

В списке управляющих программ появится каталог с именем «USB1».

При отключении устройства USB из разъема автоматически удалится каталог «USB1».

**Внимание! Перед удалением USB устройства необходимо выйти из каталога «USB1»;** 

# *Прием управляющей программы с FTP сервера*

Переходим в режим «ПРОГРАММЫ» (см. п.п. "Включение режима «ПРОГРАММЫ»"), если до этого система находилась в другом режиме работы. Нажимаем кнопку «F9» «ФТП» на ДФК.

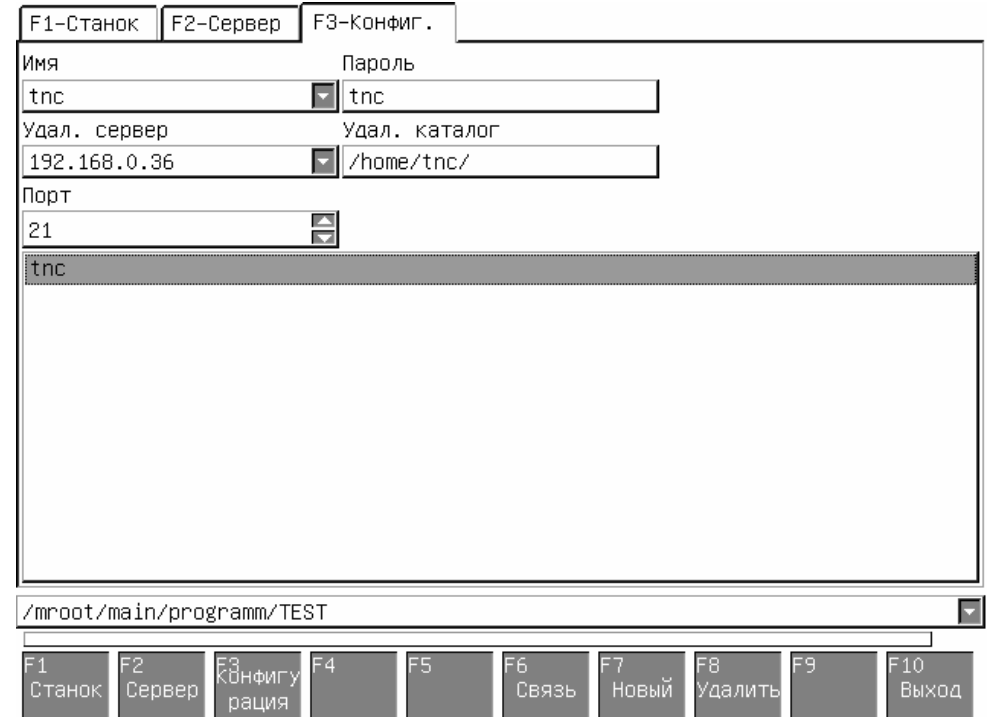

Если нужной конфигурации нет, то смотреть п.п. «Настройка параметров связи с ФТП сервером». Имеется возможность соединятся с несколькими ФТП серверами.

Кнопка «F1» «Станок» - переключает на экран со списком УП на системе.

Кнопка «F2» «Сервер» - переключает на экран со списком УП на сервере.

Кнопка «F3» «Конфигурация» - переключает на экран конфигураций .

Кнопками **ГР** выбираем нужную конфигурацию.

Нажимаем кнопку «F6» «Связь» на ДФК для соединения с сервером.

При удачном соединении экран автоматически переключится на список УП на сервере.

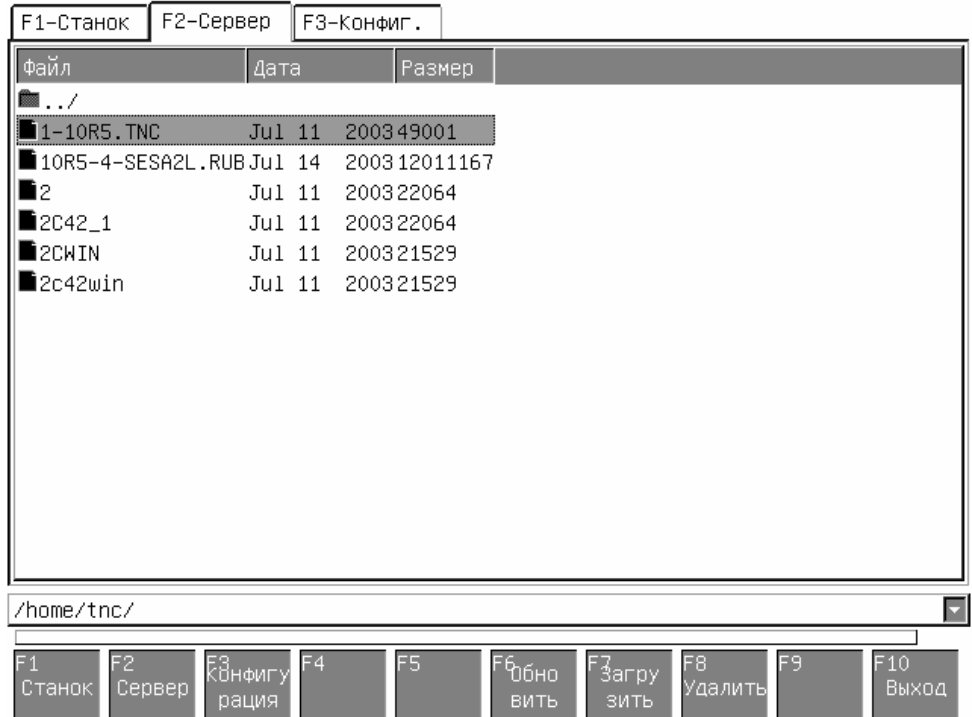

Для загрузки необходимой УП выбираем ее (см. п.п. "Выбор УП" ).

Нажимаем кнопку «F7» «ЗАГРУЗИТЬ» на ДФК.

Процесс загрузки индицируется в строке над кнопками.

После окончания загрузки экран переключится на список УП на системе.

Кнопка «F6» «Обновить» - считывает список УП с сервера. Данную операцию необходимо выполнить если во время работы с данным режимом технолог положил УП на сервер.

Кнопка «F8» «Удалить» - удаляет УП с сервера. Будьте внимательны, УП удаляется без восстановления!.

Руководство оператора WL4

| F1-Станок                      | F2-Сервер                  | ∥ F3–Конфиг.                                      |              |                          |                    |
|--------------------------------|----------------------------|---------------------------------------------------|--------------|--------------------------|--------------------|
| $\sqrt{2}$ Файл                | Дата                       |                                                   | Размер       |                          |                    |
| $\blacksquare$                 |                            | Tue Sep 30 13:24:39 2003                          | 4096         |                          |                    |
|                                |                            | ∎1–10r5.tncFri Apr 11 12:22:31 2003               | 49001        |                          |                    |
| <b>DDFDF</b>                   |                            | Wed Oct 1 13:28:06 2003                           | 27           |                          |                    |
| <b>E</b> RRR                   |                            | Mon Oct 6 15:26:42 2003                           | 11           |                          |                    |
|                                |                            | िTEST_G2_G3Tue Aug 12 18:30:14 2003               | 547          |                          |                    |
|                                |                            | $\blacksquare$ TETS4M.TNCSat Mar 22 14:41:50 2003 | 8805         |                          |                    |
|                                |                            |                                                   |              |                          |                    |
|                                |                            |                                                   |              |                          |                    |
|                                |                            |                                                   |              |                          |                    |
|                                |                            |                                                   |              |                          |                    |
|                                |                            |                                                   |              |                          |                    |
|                                |                            |                                                   |              |                          |                    |
|                                |                            |                                                   |              |                          |                    |
|                                |                            |                                                   |              |                          |                    |
|                                |                            |                                                   |              |                          |                    |
|                                |                            |                                                   |              |                          |                    |
| ⊡<br>/mroot/main/programm/TEST |                            |                                                   |              |                          |                    |
|                                |                            |                                                   |              |                          |                    |
| F2<br>F1<br>Станок             | ξშн⊕игу<br>Сервер<br>рация | F <sub>4</sub><br>F5                              | боно<br>ВИТЬ | F8<br>.<br>Выгру<br>ЗИТЬ | F10<br>F9<br>Выход |

### **Настройка параметров связи с ФТП сервером.**

Узнать у администратора сети следующие параметры:

- § IP адрес сервера;
- § Порт сервера;
- **§** Имя пользователя;
- § Пароль пользователя;
- § Каталог на сервере, в котором находятся управляющие программы.

Вводим параметры в соответствующие поля.

Нажимаем кнопку F7 «Новый», и вводим название новой конфигурации.

# *Прием управляющей программы с Флоппи устройства (дисковод)*

С помощью ДФК "F3" выбрать режим "ПРОГРАММЫ"

- С помощью ДФК "F9" выбрать подрежим "ПОДКЛЮЧИТЬ"
- В списке управляющих программ появиться каталог с именем «FLOPPY».

Данный каталог работоспособен только при вставленной дискете.

Для сохранения управляющей программы на диске в системе необходимо скопировать ее из каталога «FLOPPY».

Для отключения внешнего устройства необходимо:

Выйти из каталога «FLOPPY».

С помощью ДФК "F3" выбрать режим "ПРОГРАММЫ"

С помощью ДФК "F10" выбрать подрежим "ОТКЛЮЧИТЬ"

Каталог с именем «FLOPPY» должен исчезнуть из списка управляющих программ.

# **Вывод символьной информации на внешние устройства**

Вывод может производится на следующие устройства:

- внешнее устройство по каналу связи RS232;
- USB устройство;
- сеть FTP протокол;
- Флоппи дисковод;

Выбранное устройство вывода соответствует устройству ввода информации.

# **Визуализация УП**

Система ЧПУ позволяет оператору провести визуальный контроль траектории движения инструмента без отработки программы на станке. Системный визуализатор использует для отображения траектории тот же программный модуль, который используется интерполятором системы ЧПУ при отработке траектории. Это позволяет показать оператору реальную траекторию движения инструмента, описанную в УП и интерпретированную системным интерполятором.

Переходим в режим «ПРОГРАММЫ» (см. п.п. "Включение режима «ПРОГРАММЫ»" ), если до этого система находилась в другом режиме работы.

Выбрать необходимую УП (см. п.п. "Выбор УП" ).

Нажимаем кнопку «F5» «ВИЗУАЛ» на ДФК.

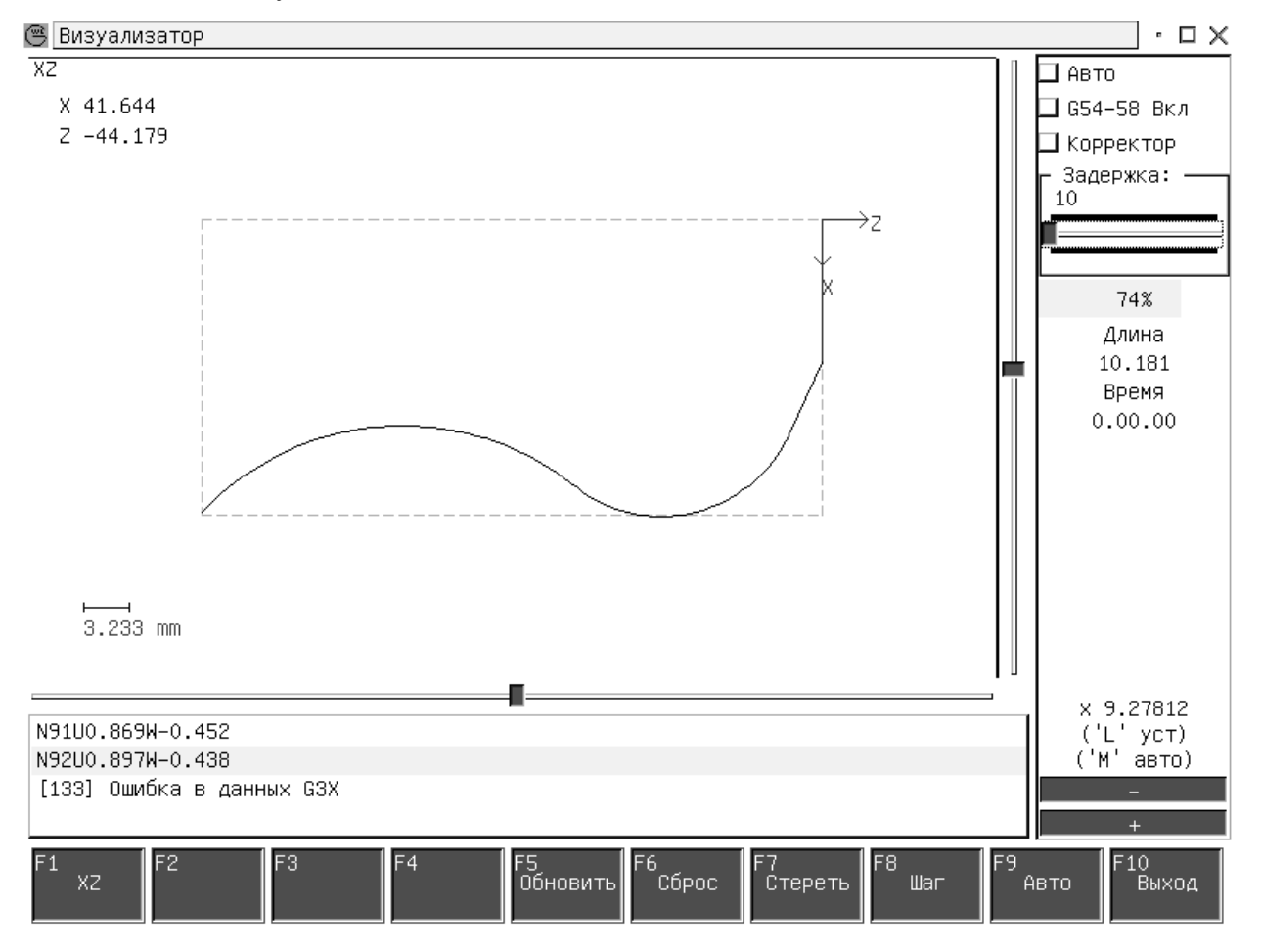

Визуализатор позволяет оператору просмотреть траекторию, заданную в программе и реальную траекторию центра инструмента с учетом коррекции радиуса и смещений. Переход к выполнению следующего кадра выполняется кнопками ДФК "ШАГ".

Кроме этого предоставлена возможность масштабирования изображения с помощью регулятора.

В режиме визуализации также отображается следующая информация:

- текущий кадр;

Выход из визуализатора осуществляется при нажатии кнопки "F10" "ВЫХОД" (ДФК).

Кнопка включения использования таблицы корректоров при визуализации – «K».

Кнопка включения использования таблицы систем координат G54-G59 – «G».

Кнопка просчета границ области отработки УП и масштаба – «М».

Установка масштаба - «L»;

Для возврата центра абсолютной системы координат в центр экрана нажмите

.

Кнопка «C» - вызов диалогового окна настроек.

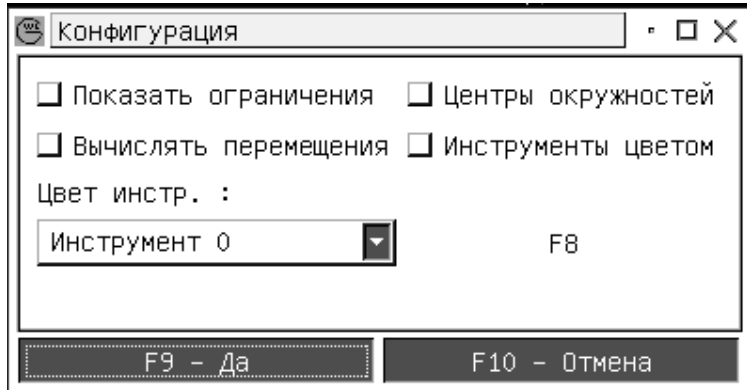

«Показать ограничения» - выводит на экран ограничения перемещений, заданных в параметрах системы.

«Вычислять перемещения» - при вызове визуализатора производится просчет границ области отработки УП.

«Центры окружностей» - выводить крестиком центры окружностей при круговой интерполяции.

«Инструмент цветом» - можно отображать движения различных инструментов выбранными цветами.

«Цвет инструмента» - Определяет номер инструмента, для которого по нажатию «F8» устанавливается цвет. Всего можно присвоить 8 инструментам.

# **Задание смещений, корректоров и ограничителей и привязка инструмента**

В этих режимах вводятся разные величины, однако принцип работы на пульте УЧПУ и основные понятия являются общими во всех случаях.

Управление курсором и вводом осуществляется командами приведенными в таблице.

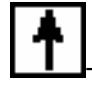

- перемещение курсора на строку вверх;

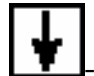

- перемещение курсора на строку вниз;

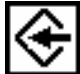

- Ввод числа в позицию, отмеченную курсором;

НОМЕР - Установить курсор на указанный номер;

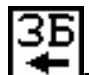

- Стереть последний введенный символ в строке набора;

Примечание:

1. Допустимые пределы чисел приводятся для каждого подрежима отдельно.

2. Команда "НОМЕР" выполняется только для тех видов индикации, где присутствует номер.

### *Задание смещений для G54 – G59*

Для задания дополнительного смещения траектории движения инструмента в управляющей программе используются функции G53/54-59. Результатом действия смещения является сдвиг программируемого контура по осям на величины заданных оператором значений. Значения могут быть как положительными, так и отрицательными.

Допустимые величины смещений лежат в пределах:

#### минус 999.999 - плюс 999.999

Ввод величин смещения осуществляется с десятичной точкой. Точка разделяет целую и дробную часть числа в миллиметрах. Отсутствие точки означает ввод числа в миллиметрах.

Для ввода значения величины смещений по осям для G54-59:

- С помощью ДФК выбрать режим "ВИД А"
- С помощью ДФК выбрать подрежим " G54-59"

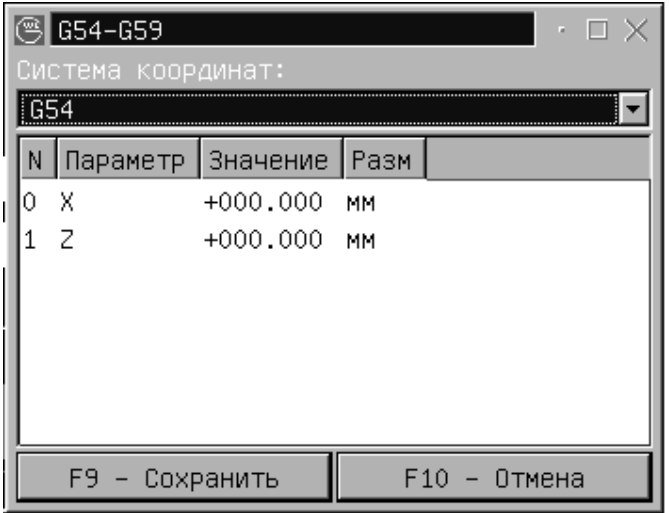

- С помощью клавиш управления курсором выбрать необходимую систему координат (вверх/вниз).
- Нажатием на кнопки "X", "Y", "Z" выбрать требуемый параметр.
	- "СМЕЩЕНИЕ ДЛЯ Gnn ПО ОСИ X"
	- "СМЕЩЕНИЕ ДЛЯ Gnn ПО ОСИ Y"
	- "СМЕЩЕНИЕ ДЛЯ Gnn ПО ОСИ Z"

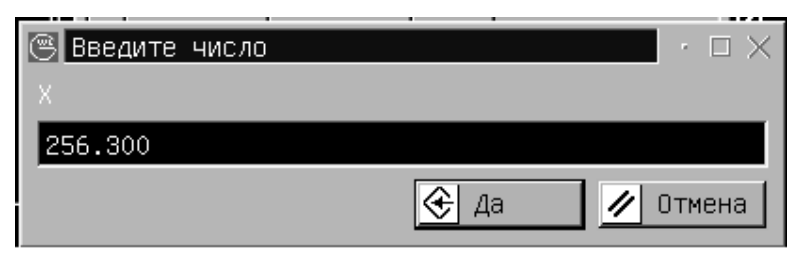

Ввести требуемое значение величины смещения для данной оси вручную или присвоить текущее значение введя символ Х или Y или Z.

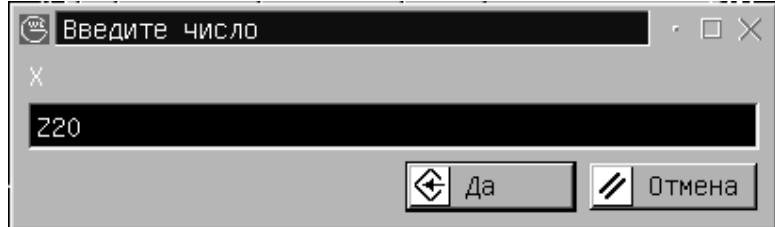

Если оператор введет символ Х или Y или Z с каким либо значением, то автоматически будет вычислено смещение системы координат, и введенное значение будет фактически смещением от нуля детали.

**Внимание! Указанные смещения действуют во всех управляющих программах, где запрограммировано включение соответствующего смещения G54-59.** 

#### **Способ задания смещений**

При подготовке станка к обработке детали часто требуется определить позицию нулевого положения оси Z в рабочей системе координат.

Для задания этой величины рекомендуется произвести следующие действия:

1) Установить в шпиндель станка эталонный инструмент;

2) Вывести координату Z в ноль станка;

3) Подвести эталонный инструмент к поверхности "0" детали;

4) С помощью ДФК выбрать подрежим " G54-59";

5) С помощью клавиш управления курсором выбрать необходимую систему координат G54 - G59 (вверх/вниз);

6) Нажатием кнопки "Z" вывести диалоговое окно для ввода значения смещения;

7) Вводом значения "Z0" указать "0" детали в рабочей системе координат;

После ввода в позиции "Z" будет фактическое смещение оси Z для создания рабочей системы координат.

Примечание: Для остальных осей действия могут быть аналогичными.

#### *Задание значений корректоров*

Система хранит в памяти таблицу корректоров. Таблица состоит из 128 значений с номерами от 0 до 127. Значения из таблицы корректоров используются системой при выполнении управляющих программ для получения заданных коррекции на радиус и длину инструмента по кодам D и H. Значение корректора

под номером 0 всегда равно нулю и не может быть изменено. Для ввода значений корректоров с номера 1 по 127

- С помощью ДФК выбрать режим "ПАРАМЕТРЫ"
- С помощью ДФК выбрать подрежим "КОРР."
- Выбрать требуемый корректор из списка
- Ввести требуемое значение корректора.

Допустимые величины корректоров лежат в диапазоне -

минус 999.999 - плюс 999.999 мм

Ввод величины корректора осуществляется с десятичной точкой. Точка разделяет целую и дробную часть числа в миллиметрах. Отсутствие точки означает ввод числа в миллиметрах.

**Внимание! Указанные значения корректоров действуют во всех управляющих программах, где запрограммировано включение соответствующего корректора по кодам D и H.**

#### *Задание программных ограничителей перемещения*

Система позволяет задать координаты программных ограничителей перемещения. При выполнении управляющих программ программные ограничители используются для предотвращения выхода рабочего органа станка из разрешенной рабочей зоны. Для ввода значений программных ограничителей С помощью ДФК выбрать режим "ПАРАМЕТРЫ" С помощью ДФК выбрать подрежим "ПРГКОН" Выбрать требуемый ограничитель из списка

Ввести требуемое значение ограничителя вручную.

#### *Привязка инструмента*

Система управления в базовом варианте позволяет выполнять привязку до 127 инструментов от T1 до T127 и указывать в программе до 128 инструментов от T0 до T127. Смысл привязки инструмента заключается в предоставлении системе управления информации о смещениях координатной системы детали относительно координатной системы станка; смещениях позиции инструмента в

координатной системе детали и геометрических параметрах инструмента для правильной коррекции траектории движения инструмента.

С помощью ДФК выбрать режим "ИНД. A" (F1).

С помощью ДФК выбрать подрежим "ПРИВЯЗКА" (F9).

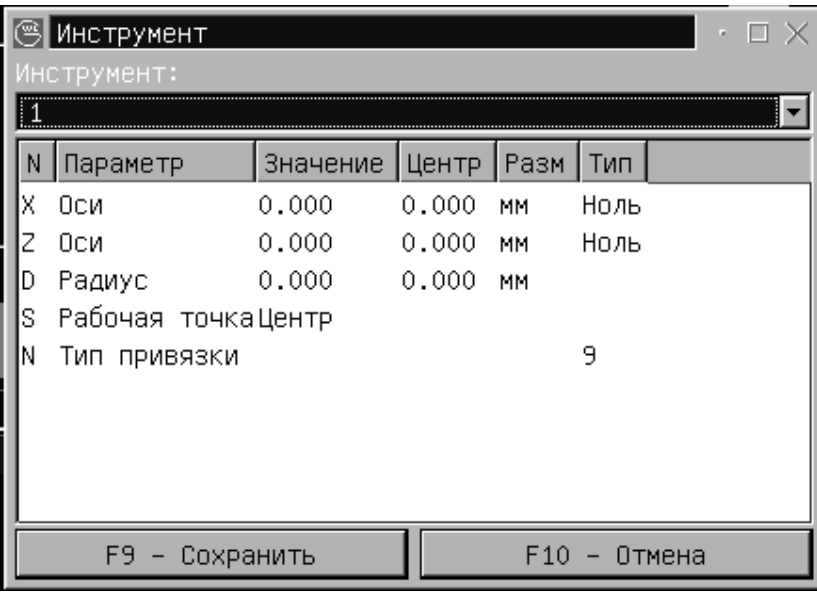

На экране будут отображено текущее положение и геометрические параметры текущего инструмента в координатной системе детали. Для приведения в соответствие системных значений положения и геометрии инструмента реальным величинам выполните следующие операции:

В ручном режиме установите привязываемый инструмент по одной из осей так, чтобы режущая кромка инструмента по этой оси находилась в заранее известной позиции в системе координат детали. Не отводя инструмент по данной оси, нажмите кнопку с соответствующим название координаты и введите действительное значение соответствующей координаты в системе координат детали. Затем повторите операцию для другой оси.

Примечание(для токарного варианта): Положение инструмента по оси Х вводится в величинах диаметра.

В результате этих операций получены координаты **точки привязки инструмента**  в системе координат детали.

Измените реальный радиус инструмента нажатием кнопки "D" и введите значение реального радиуса скругления инструмента в области точки привязки.

Измените положение точки привязки относительно центра инструмента нажатием кнопки «N» и введите вариант расположения точки привязки относительно центра радиуса инструмента.

В токарной версии выводится рисунок выбора варианта расположения точки привязки.

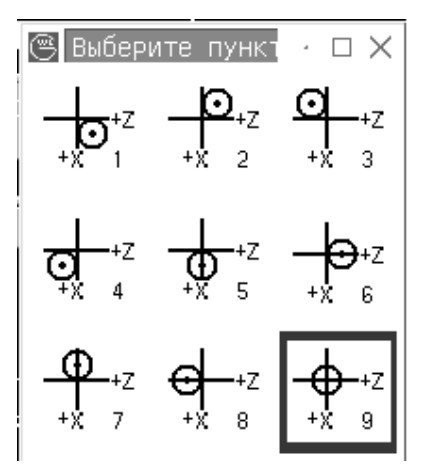

Выбор осуществляется нажатием кнопок «1»-«9».

В фрезерной версии при нажатии кнопки «N» заголовок столбца «Тип» изменится на "<Тип>" и нажатием кнопки с соответствующим название координаты вызовется диалоговое окно для выбора варианта смещения центра по данной оси ( Плюс, Ноль, Минус ).

По выбору оператора в качестве рабочей точки инструмента может быть задана либо точка привязки инструмента, либо точка центра инструмента.

Изменение рабочей точки инструмента производится нажатием кнопки «S».

«Центр инструмента»

«Точка привязки»

Более подробно по данному режиму смотреть «Руководство по

программированию» «Коррекция – Привязка инструмента для токарной системы».

Сохранение изменений в привязках производится нажатием кнопки «F9»-Сохранить.

Отмена сделанных изменений нажатие кнопки «F10»-Отменить.

#### *Инструмент T0*

При включении в управляющей программе инструмента T0 механическая смена инструмента не производится, а все размеры в кадрах перемещений рассматриваются как размеры в координатной системе станка. Функции G53/54/55 продолжают действовать, если запрограммированы.

### **Изменение параметров системы управления**

**Внимание! К изменению параметров системы управления допускается только квалифицированный персонал службы эксплуатации**. Изменение некоторых параметров системы управления может привести к неправильному функционированию станка.

- С помощью ДФК выбрать режим "ПАРАМЕТРЫ" («F4»);
- С помощью ДФК выбрать подрежим "ПАРАМЕТРЫ" («F8»);
- Выбрать требуемый параметр из списка клавишами управления курсором;
- Нажать «Ввод»;
	- Ввести требуемое значение параметра;

Список параметров и допустимые значения зависят от варианта исполнения системы управления.

Основные параметры:

- § Скорость по COM порту определяет скорость обмена данными по порту RS232. Необходим для настройки загрузки УП по RS232.
- § Способ загрузки УП определяет способ загрузки УП на систему. Варианты выбора:
	- 1. FlashDrive загрузка по RS232;
	- 2. FTPDrive загрузка по ФТП протоколу;
	- 3. Floppy загрузка через дисковод(если дисковод присутствует в системе);
	- 4. USB загрузка через USB. Необходимо загрузить модуль «USB загрузчик» (см. «Доп. модули»).

### **Выход в нулевую точку станка**

Для привязки абсолютной системы координат системы управления к базовой точке станка необходимо выполнить процедуру "Выход в 0". Выход в 0 может производится раздельно по каждой координатной оси, по всем осям одновременно или в любой комбинации. **ВСЕГДА поиск базовой точки производится в направлении "+" (плюс)**. (Это может изменяться устанавливая соответствующий параметр в таблице параметров системы).

Для выполнения процедуры "Выход в 0" необходимо:

- установить рабочий орган станка в пределах расстояния 1м от контактных выключателей по осям,
- выбрать режим "ВЫХОД В 0" нажав на пульте управления кнопку .
- разрешить/запретить выполнение процедуры для отдельных осей с помощью кнопок "X", "Y", "Z" (СК). Состояние "ВКЛ"/"ВЫК" для каждой оси в этом режиме индицируется в поле "ПОДАЧА" устройства отображения информации.

- Нажать кнопку "ПУСК ПРОГРАММЫ" на пульте управления.

1) При пуске происходит ускоренное перемещение в направлении "плюс" на первой скорости выхода в 0, которая устанавливается соответствующим параметром в таблице параметров системы.

2) При пересечении контактного выключателя замедления на станке происходит замедление до скорости 0мм/мин и продолжается движение в сторону "минус" на вторичной скорости выхода в 0 до выключения контактного выключателя замедления на станке.

3) Производится замедленное движение в направлении "минус" до появления нулевой метки датчика обратной связи.

4) Абсолютное значение координаты, по которой производится процедура выхода в 0, принимает значение 0 и выполнение процедуры для данной оси заканчивается.

**Внимание! Признаком успешного выполнения процедуры выхода в 0 является нулевое значение программных координат по заданной оси по окончании процедуры и отсутствие подсветки красным цветом имени оси (X/Y/Z) в индикации программных координат.** 

Возврат к базисной точке осуществляет возврат исполнительного органа станка к базисной точке и в то же время играет весьма важную роль для получения базовой координатной системы станка.

При отключении системы управления из-под напряжения теряется базовая координатная система станка. Следовательно, необходимо выполнить процедуру выхода в 0 всегда после подключения устройства под напряжение.

Если не работает контактный выключатель замедления, перемещение на ускоренной подаче будет производиться до достижения аварийного выключателя по оси, что должно вызвать аварийное отключение привода.

## **Автоматическое управление**

### *Подготовка к пуску на автоматическую работу*

Для подготовки системы управления к пуску на автоматическую работу:

- 1) Убедитесь, что требуемая управляющая программа является активной. Имя активной управляющей программы индицируется в строке "Программа:" в главном режиме индикации и в поле "Акт. программа" в режиме "ПРОГРАММЫ" (см. п. "Выбор УП для выполнения"). Если требуемая управляющая программа является активной, переходите к пункту (c).
- 2) Установите в качестве активной программы требуемую УП из списка хранящихся на внутреннем носителе системы управления как описано в пункте "Выбор УП для выполнения".
- 3) Перевести рабочий терминал в главный режим индикации.
- 4) Выполнить сброс контроллера перемещений и установку активной УП в начало нажатием клавиши .
- 5) Установите регуляторы плавного ручного изменения скорости подачи и скорости вращения шпинделя в требуемое положение.
- 6) Установите переключатель режимов работы на пульте станка в состояние "АВТОМАТ".

После выполнения этих операций система управления готова к пуску на автоматическую работу с начала программы.

### *Пуск на автоматическую работу*

Нажать кнопку "ПУСК ПРОГРАММЫ" (ПУ). При этом должна включится индикаторная лампа "АВТОМАТИЧЕСКАЯ РАБОТА" (ПУ) и начинается выполнение управляющей программы на станке.

### *Повторный пуск на автоматическую работу*

Если выполнение программы было остановлено по какой-либо причине, возможен повторный пуск программы с точки останова. Для повторного пуска

нужно нажать кнопку "ПУСК ПРОГРАММЫ" (ПУ). Если текущие координаты инструмента соответствуют координатам, при которых было остановлено выполнение программы, немедленно продолжится выполнение остановленной программы.

Если с момента останова программы выполнялись ручные перемещения инструмента, и на момент повторного пуска текущие координаты не соответствуют координатам, при которых было остановлено выполнение программы, то по нажатию кнопки "ПУСК ПРОГРАММЫ" система переходит в режим "ВЫХОД ПРГ". При повторном нажатии кнопки "ПУСК ПРОГРАММЫ" выполняется позиционирование инструмента в точку последнего останова программы. Перемещение происходит на скорости ускоренного перемещения (со снижением скорости до минимальной за 1мм до конечной точки) **по разрешенным к перемещению осям**. Оператор может разрешить/запретить премещение для отдельных осей с помощью кнопок "X", "Y", "Z" (СК). Состояние "ВКЛ"/"ВЫК" для каждой оси в этом режиме индицируется в поле "ОСТАЛОСЬ" устройства отображения информации. Если ось в состоянии «ВКЛ», то она подсвечивается зеленым цветом.

При достижении инструментом координат последнего останова программы по разрешенным осям, система переходит в режим "АВТОМАТ".

Таким образом, оператор может выполнить возврат в точку останова программы одновременно по всем осям или последовательно по каждой оси, или в любой комбинации.

#### *Останов автоматической работы*

Ручной останов автоматической работы может быть выполнен оператором в любой момент времени нажатием кнопки "СТОП ПРОГРАММЫ" (ПУ). При нажатии кнопки "СТОП ПРОГРАММЫ" (ПУ) гаснет лампа "АВТОМАТИЧЕСКАЯ РАБОТА" и зажигается лампа "ОСТАНОВ".

При этом для возобновления выполнения программы достаточно повторно нажать кнопку "ПУСК ПРОГРАММЫ" (ПУ).

Кроме ручного останова автоматической работы, останов производится автоматически в следующих случаях:

- останов по программе
- останов по окончанию программы.

В этих случаях при останове инструмент всегда находится в расчетной точке начала следующего кадра и при повторном запуске на автоматическую работу компенсация положения инструмента не требуется.

#### *Покадровая обработка*

Покадровая обработка является режимом автоматической работы, при котором производится выполнение команд одного кадра управляющей программы с последующим остановом автоматической работы. Для включения/выключения режима покадровой обработки

С помощью ДФК выбрать режим " ИНД А."

Нажать клавишу (ПУ) для включения/выключения режима покадровой обработки. Состояние режима индицируется на экране.

#### *Останов по программе*

Останов по программе производится после выполнения кадра программы, содержащего команду M0 (безусловный останов) или M1 (условный останов).

По команде M0 происходит безусловный останов автоматической работы.

По команде M1 останов автоматической работы производится только в случае, когда программный переключатель "УСЛОВНЫЙ ОСТАНОВ" (ПУ) находится в состоянии "ВКЛ.".

#### *Конец программы*

Останов по концу программы производится после выполнения кадра программы, содержащего команду M2 (конец программы) или M30 (конец информации). Для подготовки программы к повторному пуску необходимо выполнить операцию сброса нажав клавишу "СБРОС" (СК).

### *Поиск кадра*

Поиск кадра выполняется от начала выбранной программы до заданного номера кадра. При этом происходит отработка всей части программы до заданного номера кадра. Если кадр найден, то этот кадр индицируется в нижней части экрана.

В этом случае устройству ЧПУ из УП известны:

• позиция, из которой должна начаться отработка кадра, (если она не совпадает с текущей, то известно и уравнительное перемещение);

- весь набор G функций, определяющих обработку;
- подача;
- код S и код T (однако они не отработаны станком);

Таким образом, УЧПУ (не станок!) готово для отработки УП с найденного кадра.

Поскольку отрабатывается вся часть УП до заданного номера, то выполняются все вызовы и отработка подпрограмм, поэтому для поиска можно задавать кадр, находящийся в подпрограмме.

В этом случае последовательная отработка начнется из подпрограммы, номер которой УЧПУ известен.

Переход в режим поиска кадра осуществляется следующим образом:

- Переходим в режим "АВТОМАТ";
- В режиме индикации "ВИД А" на ДФК появляется подрежим "КАДР";
- Выбираем подрежим "КАДР" (F8);
- Вводим номер кадра для поиска;

Процесс поиска индицируется в строке состояния и перебором строк программы в нижней части экрана.

Для поиска следующего заданного кадра повторите выбор подрежима "КАДР" (F8);

В зависимости от значения параметра «*Старт с кадра*» (см. «*Настройки интерпретатора*») при пуске УП на выполнение либо производится позиционирование по прямой на ускоренной подаче в точку начала кадра с

последующей отработкой программы (значение «*автомат*»), либо УЧПУ переключается в режим «ВЫХОД ПРГ» (значение «*п/автомат*»). Пуск программы в этом случае возможен только после выхода в точку начала кадра (см. «Повторный пуск на автоматическую работу»).

### **Примечания:**

- 1. Поиск кадра проводится по всей программе и, если кадр не обнаружен, то поиск прекращается на первом же кадре, содержащем M2, M30 и выдается сообщение "НЕ НАЙДЕНО". УЧПУ в этом случае не готово к отработке УП.
- 2. Если в программе (подпрограмме) есть кадры с одинаковыми номерами, то найден будет тот, который логически ближе к началу программы.
- 3. Продолжить поиск можно с найденного кадра, только в том случае если после поиска программа не была запущена на выполнение.
- 4. Для визуальной оценки положения найденного кадра в УП выведите окно процентного выполнения УП (Клавиша «L»);

## *Задание условий отработки УП*

Выбор режима задания условии отработки УП производится нажатием кнопок «.»(доп.меню) и «F7»;

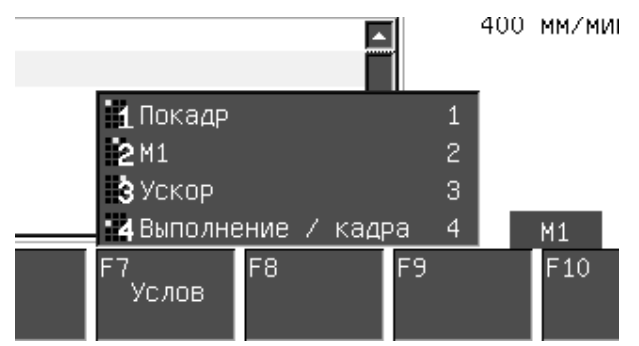

«ПОКАДР» - Покадровый режим;

«М1» - Останов по команде в УП М1;

«Ускор» - Ускоренная отработка УП;

«Выполнение / кадра» - Отработка кадров начинающихся с «/»;

#### *Ручная регулировка скорости подачи*

Относительно скорости подачи, которые запрограммированы кодом F в программе и скорости ручных перемещений, применима ручная плавная регулировка с помощью регулятора на пульте управления в диапазоне от 0% до 120%. **Плавная регулировка скорости подачи не действует при выполнении процедуры "ВЫХОД В 0".**

При установке регулятора плавного ручного изменения скорости подачи в положение 0% подача рабочего органа станка прекращается, что может быть использовано для кратковременной остановки подачи на станке.

# **Режим "Преднабор"**

Режим "Преднабор" вызывается нажатием кнопки "MDI" на пульте оператора.

Данный режим предназначен для отработки одного кадра, заданного с пульта УЧПУ и составленного по правилам программирования.

Для задания кадра, необходимо находится в режиме индикации "ВИД А".

Набираемые символы отображаются в строке ввода.

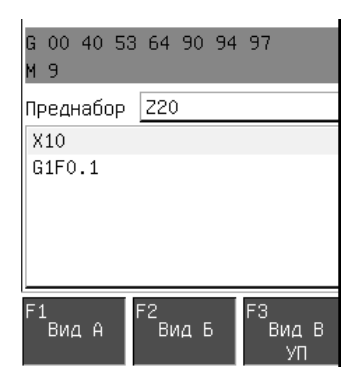

Ввод заканчивается нажатием клавиши .

Отработка введенного кадра инициируется нажатием кнопки  $\Box$  на пульте оператора.

Все введенные кадры заносятся в память УЧПУ и индицируются ниже строки набора.

Если строка набора пустая, то нажатием клавиши [У выбранная строка из памяти заносится в строку набора. Выбор необходимой строки в памяти осуществляется клавишами .

Режим «Преднабор» совмещён с режимом «Ручной», т.е. в режиме «Преднабор» возможно перемещение по координатам от кнопок пульта при условии, что в данный момент не выполняется кадр. При выключенном шпинделе перемещения осуществляются на выбранной подаче, а при включенном шпинделе— на рабочей подаче, заданной в последнем кадре с кодом F. При нажатии кнопки «Ускоренные

перемещения» (или выборе на пульте ускоренной подачи) перемещения от кнопок выполняются на ускоренной подаче.

Примечания:

Переход в режим "Преднабор" и выход из него обнуляет состояние УЧПУ (состояние УЧПУ как после включения питания). Таким образом, если отработка программы была остановлена, и выполнен кадр в "Преднаборе", то продолжение отработки УП невозможно без предварительного поиска кадра.

### **Управление станком**

Управление станком возможно, как полностью от УЧПУ, так и действиями на пульте оператора.

Устройство УЧПУ автономно управляет станком при отработке программы в режимах "АВТОМАТИЧЕСКИЙ" и отработке кадра в режиме "ПРЕДНАБОР".

Если отработка программы или кадра не выполняется, то возможно управление станком с пульта станка.

УЧПУ управляется всем набором команд, описанным в настоящем руководстве.

С пульта станка можно произвести следующие действия для управления осями станка:

• Выход в "НОЛЬ" станка по каждой оси на скорости выхода в ноль

• Безразмерные перемещения на подачах, задаваемых переключателем с пульта станка

Выход в "НОЛЬ" станка необходимо производить до начала обработки после включения питания УЧПУ. Если этого не сделать, то будет невозможна отработка запрограммированных перемещений.

Управление от пульта станка предназначено для подготовительных операций и вмешательство оператора в процесс обработки от УЧПУ.

# **Состояние сброса УЧПУ**

Состояние сброса УЧПУ не является режимом работы УЧПУ.

Имеется два режима сброса:

.

- **§** Полный сброс сброс всех текущих значений в 0 и установка из инициализационной строки. Т – в 0,  $S - B$  0,  $F - B$  0; Инициируется нажатием и удерживанием в течении 1,5 секунды клавиши 4
- § Сброс ошибок сброс текущей ошибки или сброс управляющей программы на начало. Все значения подач, оборотов, G функций сохраняются.

Инициируется нажатием клавиши  $\mathbb{Z}$  без удержания.

При выполнении сброса происходит переход на начало выбранной УП.

Кроме того, если не отрабатывается программа или кадр, и не выполняются перемещения осей, то:

- Восстанавливается готовность УЧПУ;
- Сбрасывается рассогласование в контуре положения;

# **Сообщения об ошибках**

Во время работы система выдает сообщения оператору о результате выполнения текущей операции и об ошибках оператора, ошибках в управляющей программе и ошибках и сбоях системы управления.

Короткие сообщения выдаются на основном экране справа. Также об ошибках в системе можно посмотреть в режиме индикации "ОШИБКИ".

### *Индикация списка сообщений оператору*

Вид индикации списка сообщений выводится при выборе режима индикации "Ошибки" .

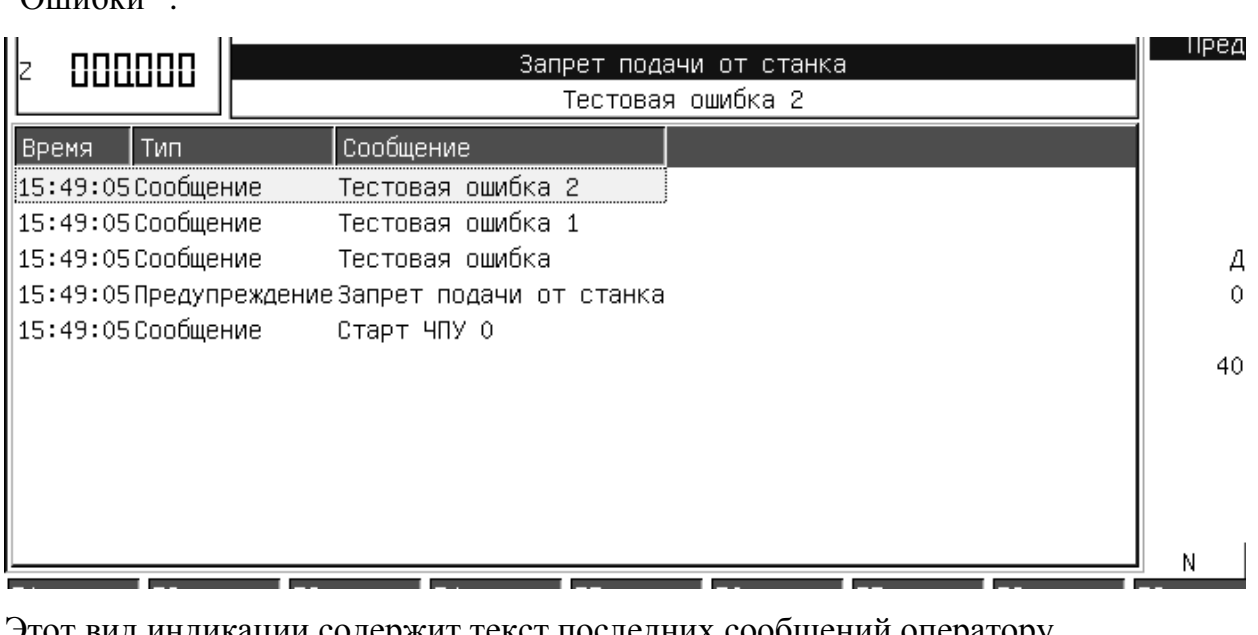

Этот вид индикации содержит текст последних сообщений оператору.

На экране сообщения располагаются тремя столбцами.

Первый столбец «Время» - время возникновения сообщения.

Второй столбец «Тип» - тип сообщения. Могут быть «Сообщения»,

«Предупреждения», «Ошибки».

Третий столбец «Сообщения» - текст сообщения.

Каждое новое сообщение запоминается устройством УЧПУ.

В списке сообщений текст сообщений расположен в порядке поступления сверху вниз.

Очистка списка сообщений производится нажатием кнопки «F6»(«Очистить») на ДФК.

Сохранение списка сообщений производится в доп. режиме «.»(«Точка»)

«F6»(«Сохр. сообщ»).

# **Дополнительные модули**

Дополнительные модули ПО позволяют расширить набор функций и

возможностей системы, а также выбрать наиболее часто используемые функции системы.

Просмотр установленных модулей производится в режиме «Ошибки» («F5») нажатием кнопки «F9» «Дополнения».

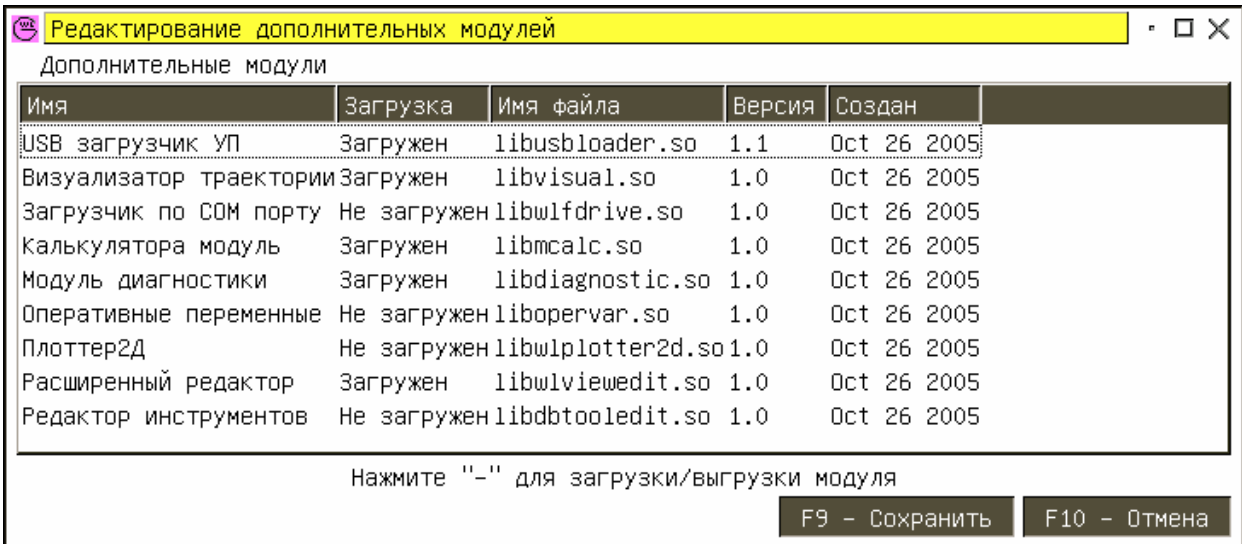

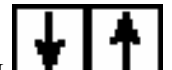

Кнопками  $\left| \begin{array}{c} \rule{2mm}{2mm} \rule{0mm}{2mm} \end{array} \right|$  можно перемещаться по списку установленных на системе

модулей.

Нажатие кнопки «-»(минус) приводит к загрузке или выгрузке выбранного

модуля из памяти системы.

Сохранение текущей конфигурации загрузки модулей «F9 - Сохранить».
## **Установка времени на системе**

На системе работают внутренние часы. Для установки или корректирования времени внутренних часов необходимо:

1. Загрузить систему, и во время появления меню:

```
WLChoice v7.0
0 - Старт CNC
1 - 0болочка shell
2 - Десковиски<br>3 - Обновление
4 -Конфигурация
5 - Старт ČNC с тест автоматикой
|6 - Обновить файл BIOS|
7 - Установить время
 - Остановить таймер
Maiting select...4
```
Нажать «7».

2. Будет выдан запрос на ввод года:

```
Введите год [2005]:
```
В квадратных скобках указан год, который установлен в данное время. И если нажать «ВВОД», то он останется прежним.

Для изменения года введите нужный год и нажмите «Ввод».

3. Будет выдан запрос на ввод номера месяца:

Введите месяц [10]:

Ввод месяца аналогичен вводу года.

- 4. Будет выдан запрос на ввод дня. Ввод дня аналогичен вводу года.
- 5. Будет выдан запрос на ввод часа. Ввод часа аналогичен вводу года.
- 6. Будет выдан запрос на ввод минут. Ввод минут аналогичен вводу года.
- 7. Далее система загрузится в стандартном режиме, но со старым значением времени. Для того чтобы система восприняла новое время, необходимо штатным образом ее перезагрузить(выключить/включить).

# **Сообщения**

## **Общие ошибки (код 0)**

```
[001] MC ERROR – Ошибка в контроллере перемещения. Обычно также возникает ошибка
из группы с кодом 2. 
[002] CRITICAL ERROR – Критическая ошибка в контроллере перемещения. Обычно также
возникает ошибка из группы с кодом 2. 
[003] AC ERROR – Ошибка в контроллере автоматики. Обычно также возникает ошибка из
группы с кодом 10. 
[004] IP ERROR - Ошибка при интерпретации УП. Обычно также возникает ошибка из
группы с кодом 1. 
[005] FLASHDRIVE ERROR – Ошибка при работе с последовательным портом. Обычно также
возникает ошибка из группы с кодом 6. 
[006] PULT ERROR – Ошибка при работе с пультом. Обычно также возникает ошибка из
группы с кодом 5. 
[007] ADJ ERROR – Ошибка при работе с файлом наладок. 
[008] EMPTY STRING – Была введена пустая строка
[009] UNKNOWN COMMAND – Незнакомая команда
[010] NOT PARAM COMMAND – Нет параметров в команде. 
[011] ERROR PARAM COMMAND – Ошибка при обработке параметров команды. 
[012] ERROR INPUT TIME – Ошибка при вводе времени. 
[013] ERROR SET TIME – Ошибка при установке времени. 
[014] CREATE ERROR – Ошибка создания. 
[015] OPEN ERROR – Ошибка открытия. 
[016] DELETE ERROR – Ошибка удаления. 
[017] RENAME ERROR – Ошибка переименования. 
[018] WRITE ERROR – Ошибка записи. 
[019] READ ERROR – Ошибка чтения. 
[020] ZERO LENGTH – Нулевая длина. 
[021] ERROR CREATE DIR FLOPPY – Ошибка создания каталога для подключения
устройства дисковода. 
[022] ERROR CREATE DIR USB – Ошибка создания каталога для подключения устройства
USB.
```
### **Ошибки интерпретатора (код 1)**

```
[101] BAD INTEGER – Ошибка в значении. 
[102] BAD UNSIGNED WORD – Ошибка в безнаковом значении. 
[103] MISSED VALUE – Отсутствует значение. 
[104] MISPLACED DOT – Отсутствует точка. 
[105] UNKNOWN OPERATOR – Незнакомый оператор, команда. 
[106] DIVIDE BY ZERO – Деление на ноль. 
[107] BAD POWER – Ошибка возведения в степень. 
[108] MISSED LEFT BRACKET – Отсутствует левая скобка. 
[109] ARG OUT OF RANGE – Аргумент выходит за допустимые пределы. 
[110] MISSED SLASH – Отсутствует «/» 
[111] VARIABLE INDEX OUT OF RANGE – Индекс переменной за допустимыми пределами. 
[112] READ ONLY VARIABLES – Переменная только для чтения. 
[113] RPLANE CNG WITH RCOR – Смена плоскости с включенным радиусным корректором. 
[114] UNKNOWN G CODE – Незнакомый G код. 
[115] UNKNOWN ADDRESS – Отсутствует значение. 
[116] MISPLACED PERCENT – Отсутствует процент. 
[117] VALUE OUT OF RANGE – Значение выходит за допустимые пределы. 
[119] TOO MANY M COMMANDS – Много M кодов в кадре. 
[120] UNDEFINED M CODE – Не определенный M код. 
[121] TOO MANY G CODES – Много G кодов в кадре. 
[122] ADDRESS ALREADY TAKEN – Значение уже взято. 
[123] G8X CALLED WITH G7X - G8X вызвано с G7X. 
[124] L CALLED WITH CYCLE Подпрограмма вызывается циклически. 
[125] G92 CALLED WITH G7X - G92 вызвано с G7X. 
[126] G3X CALLED WITH G7X - G3X вызвано с G7X.
```
#### Руководство оператора WL4

[127] G3X CALLED WITH G92 - G3X вызвано с G92. [128] DIFFERENT R1 R2 – Различные начальные и конечные радиусы дуги. [129] NEGATIVE R – Отрицательный радиус дуги. [130] TOO BIG R – Большой радиус дуги. [131] R CORR CHNG ON CIRCLE – Радиусный корректор изменяется на окружности. [132] G3X WITHOUT MAIN CRD – Вызов G3X без датчика шпинделя. [133] G3X DATA ERROR - G3X с ошибочными данными. [134] IP DIS INTPL AXIS – В кадре присутствует перемещение по запрещенной оси. [135] IP MOTION LIMIT – В кадре присутствуют перемещения, которые выходят за пределы программных ограничителей. [136] FBUF NOT INITED – FBUF не инициализирован. [137] FBUF NO MEMORY – Нет памяти для буфера кадров. [138] FBUF FULL – Буфер кадров полон. [139] FBUF EMPTY – Буфер кадров пуст. [140] UP IS NOT UPSTREAM [141] CANT REPLY SUBROUTINE – Не возможен возврат из подпрограммы. [142] M99 IN MAIN PROGRAM – М99 в основной УП. Возможно подпрограмма вызвана как основная УП. [143] OVER PP LEVEL – Перегрузка уровня подпрограмм. [144] NO PP – Нет подпрограммы. [145] VARIABLE INDEX OUT OF RANGE - Индекс переменной за допустимыми пределами. [146] LONG PATH – длинный путь УП. [147] CANT SET MODALS TO RUNNING STREAM – не возможно установить модальные переменные в запущенном потоке. [148] ATTEMPT WRITING SYS VARIABLE – Попытка записи в системную переменную. [149] PROGRAM UNDEFINED – УП не определена. [150] UP IS NOT STAND BY – Поток не в режиме ожидания начала УП. [151] UP IS NOT DONE – Поток не в режиме конца УП. [152] FILE ERROR – Ошибка при работе с файлом УП. [153] FRAME ERROR – Ошибка в кадре при интерпретации УП. [154] G96G97 WITHOUT S – выбрано G97 без задания скорости вращения шпинделя. [155] PROG READY – УП готова для считывания. [156] PROG WAIT FOR PRC – Поиск «%» в УП. [157] PROG WAIT FOR LABEL – Поиск метки перехода в УП. [158] PROG END OF DATA – Нет данных. [159] PROG LONG STRING – Длинная строка в УП. [160] PROG END OF FILE – Обнаружен конец файла или нет данных для обработки. [161] PROG LABEL NOT FOUND – Метка перехода не найдена. [162] PROG TOO MANY LABELS – Очень много меток. [163] PROG CANNOT SEEK BACK – Не возможен поиск по файлу назад. [164] PROG UNKNOWN FILE TYPE – Не знакомый тип файла для ввода данных.

#### **Ошибки контроллера перемещения (код 2)**

[201] DSP NOT ANSWER – Плата с сигнальным процессором не отвечает на запросы. [202] DSP BAD DATA – Ошибка приема данных от КП. [203] HLD NOT FOUND – Файл образа для загрузки в сигнальный процессор не найден. Возможно в конфигурации указан несуществующий файл образа. [204] HLD BAD FILE – Заголовок файла образа испорчен. [205] DSP CORRUPT – Ошибка при загрузке образа в сигнальный процессор. [206] CFG NOT FOUND – Файл настроек не найден. [207] CFG FILE ERROR – Файл настроек поврежден или не соответствует версии. [208] GAP NOT FOUND – Файл люфтов не найден. [209] GAP FILE ERROR – Файл люфтов поврежден. [210] INP NOT FOUND – Файл настроек не найден. [211] INP FILE ERROR – Файл настроек поврежден. [212] DSP SPOOL OVERFLOW – Буфер обмена с сигнальным процессором перегружен. [213] SPOOL NOT CREATE – Ошибка создания буфера обмена. [214] [215] BAD IOCTL – Ошибочный сигнал обмена данными. [216] UNKNOWN ERROR – Не известная ошибка. [217] READ ERROR – Ошибка чтения данных.

#### Руководство оператора WL4

[218] HLD FILE NOT FOUND - Файл образа для загрузки в сигнальный процессор невозможно открыть для чтения. Возможно в конфигурации указан несуществующий файл образа. [219] NO MEMORY - Нехватка системной памяти. [220] FRAME OUT OF SPOOL – Переполнение буфера обмена. [221] DSP DEV NOTOPEN – Устройство «/dev/wlmc» не возможно открыть.

### **Ошибки наладки (код 3)**

[301] NO MEMORY - Нехватка системной памяти. [302] NAME AS SYSDIR – Введено имя УП как зарезервированные имя. Зарезервированные имена это «system, programm». [303] DIR NOT CREATE – Каталог не создан. [304] ADJ FILE NOT CURRENT VERSION – Файл наладок не той версии. [305] ADJ FILE NOT PARAM – Не соответствует заголовок файла наладок. [306] ADJ ERROR OPEN FILE – Ошибка открытия файла. [307] ADJ ERROR CREATE FILE – Ошибка создания файла наладки. [308] ADJ ERROR DELETE FILE – Ошибка удаления файла наладки. [309] ADJ ERROR CREATE DIR – Ошибка создания каталога. [310] ADJ ERROR DELETE DIR – Ошибка удаления каталога. [311] ADJ FILE EXISTS – Файл существует. [312] ADJ DIR NOT EMPTY – Каталог не пустой. [313] MACHINE ERROR CREATE FILE – Ошибка создания файла данных системы. [314] ADJ ERROR RENAME FILE – Ошибка при переименовании файла. [315] ADJ NOT EXISTS – Выбранной наладки не существует. [316] MACHINE ERROR RENAME FILE – Ошибка переименования файла. [317] ADJ ERROR READ FILE – Ошибка чтения файла. [318] ADJ ERROR WRITE FILE – Ошибка записи файла. [319] ADJ ERROR DIR EXIST – Каталог существует. [320] NO SPACE DEVICE – Нет места для создания файла. [321] MACH FILE NOT CURRENT VERSION – Файл данных системы другой версии. [322] MACH FILE NOT PARAM – Файл данных системы поврежден. [323] File or path specified by oldname not found – Имя или путь файла не найден. [324] Newname already exists or could not be created – Новое имя файла уже существует или не возможно его создать.

### **Ошибки энергонезависимой памяти (код 4)**

[401] ERROR – Ошибка при работе с ЭП. [402] OPEN DEVICE – Ошибка открытия устройства сохранения данных. [403] LOAD DEVICE – Ошибка чтения данных. [404] SAVE DEVICE – Ошибка сохранения данных. [405] BAD CRC – Ошибка контрольной суммы. [406] ERROR RENAME – Ошибка переименования файла.

### **Ошибки пульта (код 5)**

[501] ERROR – Ошибка в работе устройства пульта. [502] RS232 OPEN ERROR – Ошибка открытия устройства пульта «/dev/ttySX». [503] RS232 TIMEOUT – Время ожидания ответа от пульта закончилось. [504] DRV IN TIMEOUT – Ошибка при чтении с устройства пульта. [505] DRV OUT TIMEOUT – Ошибка при записи в устройство пульта.

### **Ошибки флэш драйва (код 6)**

[601] ERROR – Ошибка в работе флэшдрайва. [602] TIME OUT – Время ожидания данных закончилось. [603] ERROR CREATE FILE – Ошибка создания принимаемого файла. [604] ERROR WRITE PORT – Ошибка записи в порт. [605] ERROR CRC – Ошибка контрольной суммы.

#### Руководство оператора WL4

[606] EMPTY BUFFER – Не принято ничего, пустой буфер. [607] NOT UPDATE – Это не обновление. [608] BREAK – Была прервана загрузка данных. [609] NOT USED VERSION UPDATE – Версия обновления не поддерживается. [610] ERROR OPEN PORT – Ошибка открытия порта. [611] OPEN ERROR – Ошибка открытия файла. [612] DELETE ERROR – Ошибка удаления файла. [613] RENAME ERROR – Ошибка переименования файла. [614] WRITE ERROR – Ошибка записи в файл. [615] READ ERROR – Ошибка чтения из файла. [616] THIS IS DIR – В качестве имени файла было передано имя каталога.

### **Ошибки параметров (код 7)**

[701] ERROR – Ошибка при работе с файлом параметров. [702] CRC ERROR – Ошибка контрольной суммы файла параметров. [703] OPEN FILE ERROR – Ошибка открытия файла параметров. [704] RENAME FILE ERROR – Ошибка переименования файла параметров. [705] WRITE FILE ERROR – Ошибка записи в файл параметров. [706] CREATE FILE ERROR – Ошибка создания файла параметров. [707] READ FILE ERROR – Ошибка чтения из файла параметров. [708] EMPTY DATA FILENAME – В файле параметров указано пустое имя файла данных, где сохраняются параметры.

### **Ошибки CAN устройства (код 8)**

[801] ERROR – Ошибка при работе CAN устройства. [802] NO MEMORY- Нехватка системной памяти. [803] Error open main CAN device – Ошибка открытия основного устройства драйвера «/dev/can». [804] Error open CAN device – Ошибка открытия устройства драйвера «/dev/canX». [805] Error read from CAN device – Ошибка чтения из устройства. [806] Error write to CAN device – Ошибка записи в устройство.

#### **Ошибки автоматики (код 9)**

[901] ERROR – Ошибка при работе цикла автоматики. [902] NO MEMORY - Нехватка системной памяти. [903] NO WLCA – Не найден файл автоматики. [904] BAD WLCA – Файл автоматики испорчен. [905] UNDEFINED ELEMENT – В автоматике используется не определенный элемент. Возможно не совпадают версии автоматики. [906] ERROR INIT – Ошибка инициализации автоматики. [907] INVALID IRQ – Ошибочное прерывание. [908] MANY TIMERS – Много таймеров. [909] INVALID DRV – Не используемый номер драйвера. [910] NO DRV – Нет такого драйвера. [911] ERROR EXECUTE – Ошибка при обработке автоматики. [912] THREAD STOP – Обработка остановлена. [913] SHMGET ERROR – Ошибка при выделении памяти для системной области. [914] SET BYTE – Ошибка при установке байта в автоматике. [915] GET BYTE – Ошибка при считывании байта из автоматики.

### **Ошибки диспетчера управления (код 10)**

[1001] ERROR – Ошибка в цикле диспетчера. [1002] PRG BUFFER EMPTY AND BUFFER FULL – Получено одновременно два сигнала от контроллера перемещений, что буфер и пуст и полон. [1003] WAIT FOR DATA – Нет данных [1004] ERROR GOTO KADR – Ошибка в диспетчере при выполнении процедуры поиска кадра.

# **Список переменных**

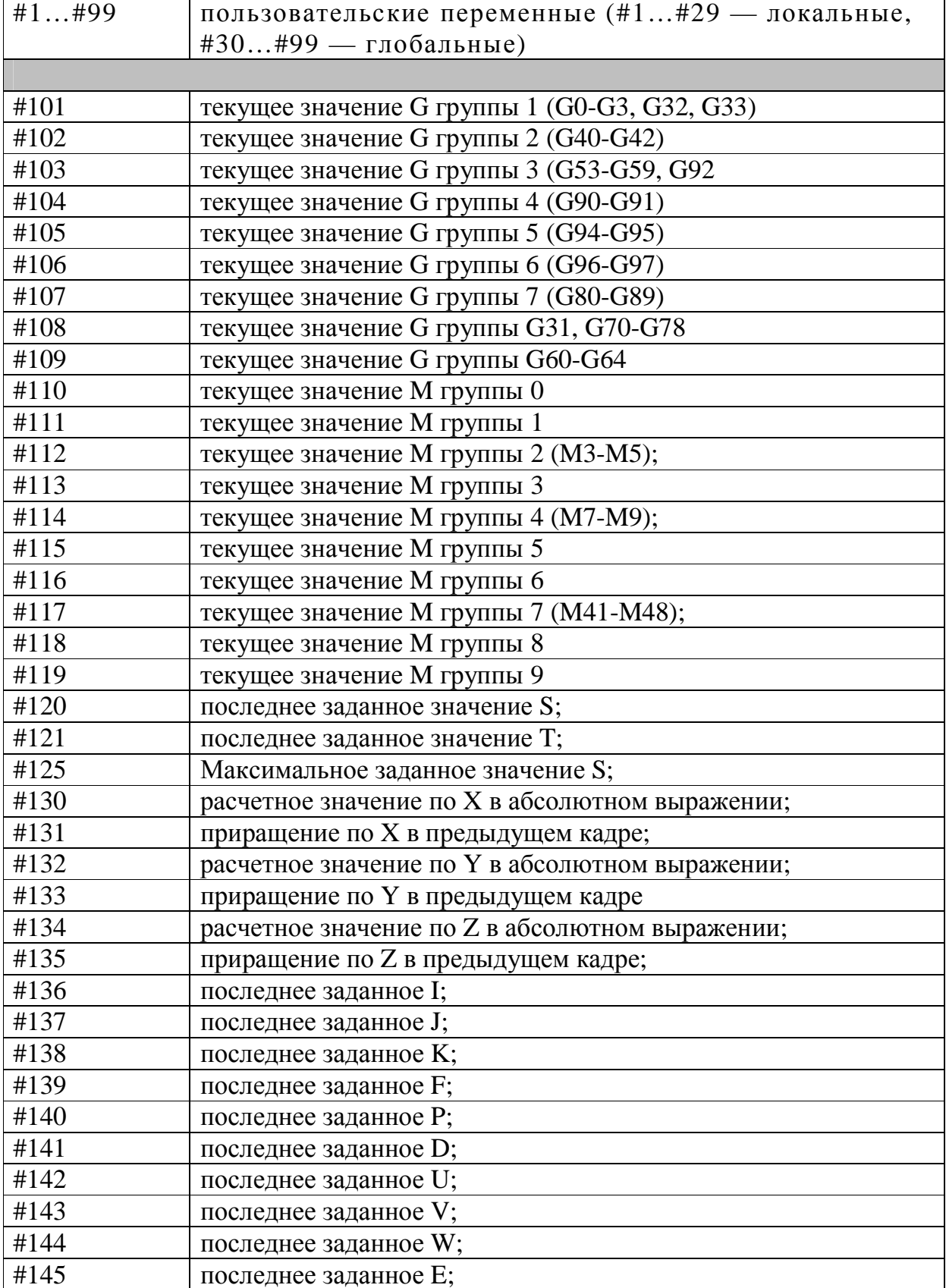

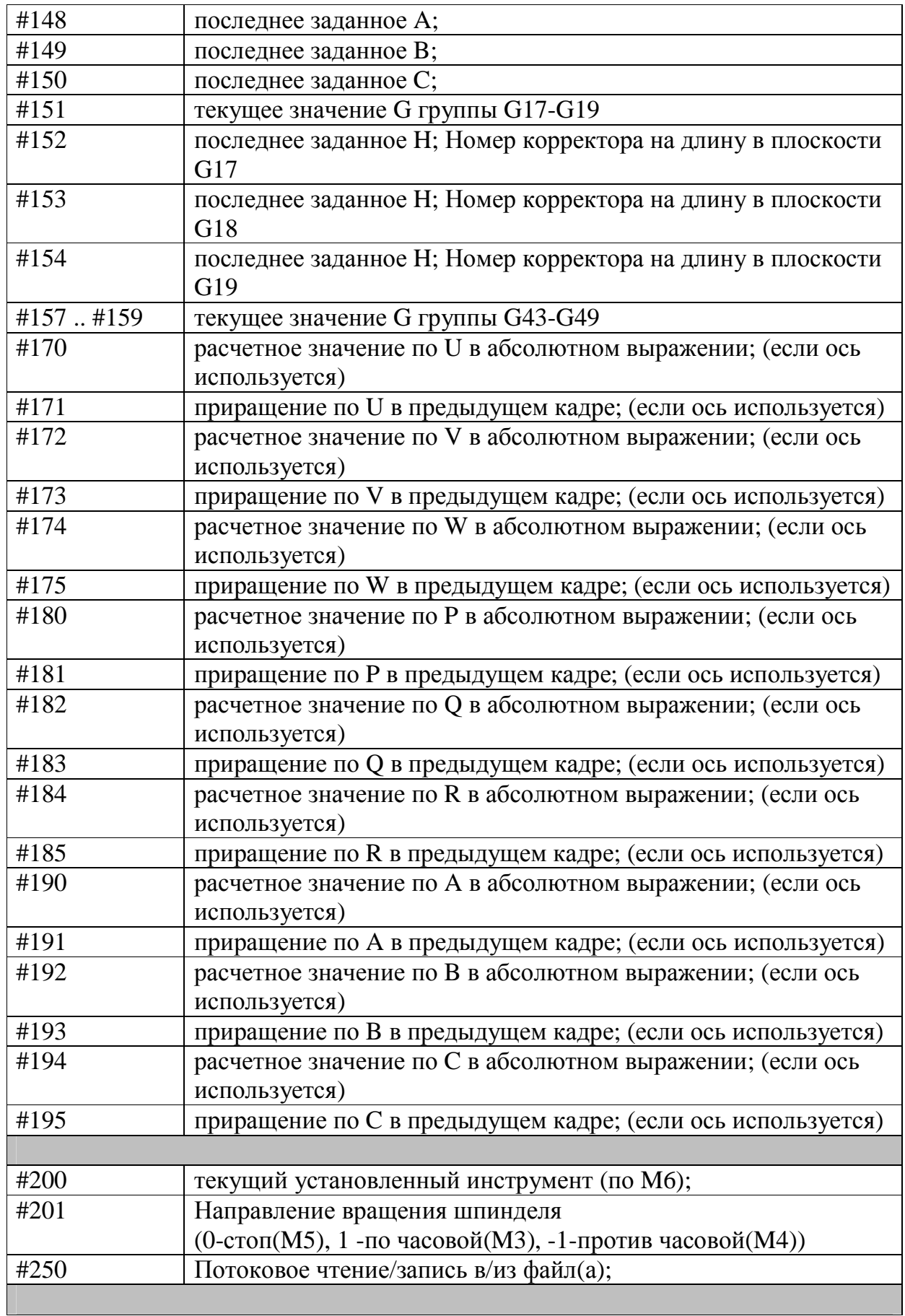

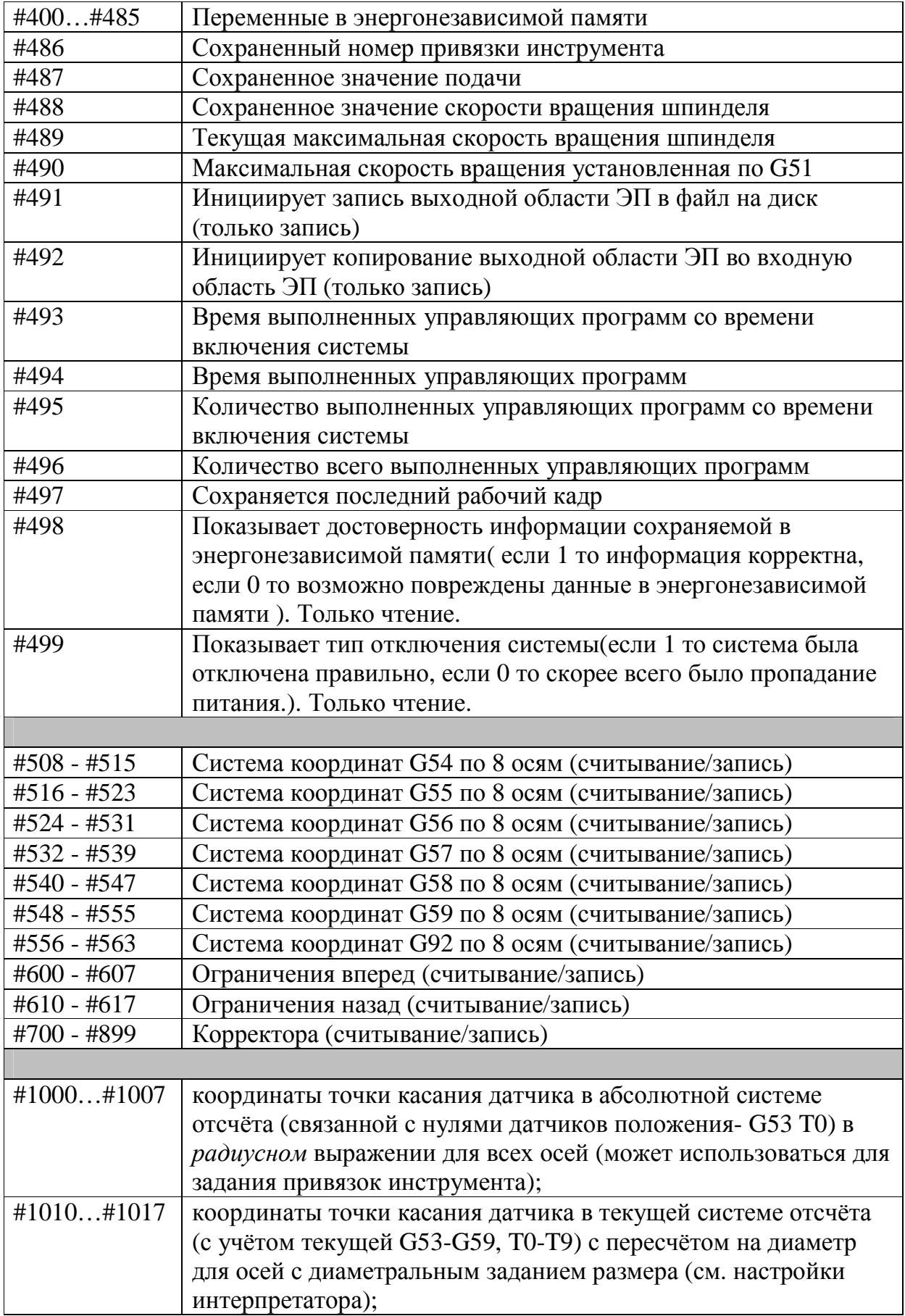

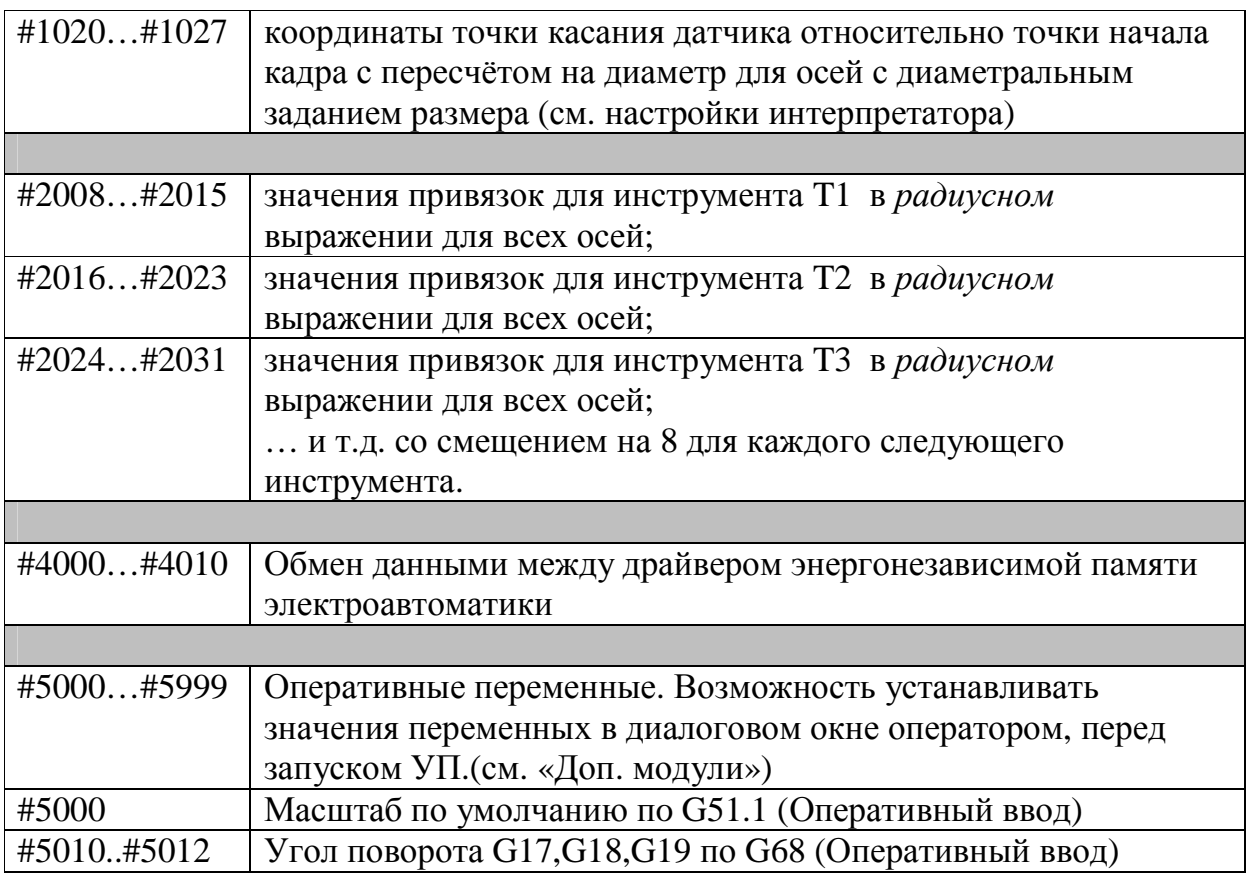

# **Описание функциональных клавиш по экранам**

## *Вид А*

- F1 Переключение на экран "ВИД А"
- F2 Переключение на экран "ВИД Б"
- F3 Переключение на экран "ПРОГРАММЫ"

F4 - Переключение на экран "ПАРАМЕТРЫ"

F5 - Переключение на экран "ОШИБКИ"

F6 - Задание смещений (G54-G59)

F8 - В программном режиме "ПОИСК КАДРА"

F9 - Привязка инструмента

F10 - В ручном режиме выключение УЧПУ;

Кнопки "Вправо"/"Влево" изменяют отображение положения инструмента в разных системах координат (G53-G59). Если система координат не активная, то отображается ее название, если активная то выводиться "Текущая". Цифры "0"-"6" позволяют выбрать какое положение инструмента отображать не экране (Текущие, Абсолютные, По программе, Осталось, Оператор ).

"С" - калькулятор;

";" - Сброс счетчика программ (в программном режиме);

"\*" - Сброс счетчика времени выполнения программ (в программном режиме);

"S" - Переключение индикации между скоростью вращения шпинделя и угловым положением шпинделя и заданной скоростью вращения шпинделя.

"F" - Переключение индикации между оборотной и минутной подачами.

"L" - Визуализация процентного отношения выполненной программы в автоматическом режиме.

# *Вид Б*

F1 - Переключение на экран "ВИД А"

F2 - Переключение на экран "ВИД Б"

F3 - Переключение на экран "ПРОГРАММЫ"

F4 - Переключение на экран "ПАРАМЕТРЫ"

"S" - Переключение индикации между скоростью вращения шпинделя и

угловым положением шпинделя и заданной скоростью вращения шпинделя.

## *Программы*

- F1 Переключение на экран "ВИД А".
- F2 Переключение на экран "ВИД Б".
- F3 Переключение на экран "ПРОГРАММЫ".
- F4 Переключение на экран "ПАРАМЕТРЫ".
- F5 -Запуск модуля визуализации выбранной УП.
- F6 -Редактирование выбранной УП.
- F7 Создание новой УП.
- F8 -Удаление выбранной УП.
- F9 -Ввод программы с внешнего носителя.
- F10 Вывод выбранной программы на внешний носитель.

Дополнительный режим включается/выключается по нажатию :

«.»F7 – Копирование

## *Параметры*

- F1 Переключение на экран "ВИД А"
- F2 Переключение на экран "ВИД Б"
- F3 Переключение на экран "ПРОГРАММЫ"
- F4 Переключение на экран "ПАРАМЕТРЫ"
- F5 -Программные конечники
- F7 Корректора
- F8 Параметры (Скорость порта RS232, тип загрузки)
- F9 Режим выбора функций (Обновление системы, Выключение СУЧПУ)

## *Ошибки*

- F1 Переключение на экран "ВИД А".
- F2 Переключение на экран "ВИД Б".
- F3 Переключение на экран "ПРОГРАММЫ".
- F4 Переключение на экран "ПАРАМЕТРЫ".

Следующие кнопки активизируются специальным образом (см. Руководство

по вводу в эксплуатацию).

- F7 -Режим диагностики УЧПУ.
- F8 -Параметры системы (контроллера перемещений).
- F10. Уровень отладочной информации

# **Диалоговые окна**

## **Задание смещений (G54-G59)**

Кнопки "Вверх"/"Вниз" изменяют номер функции G54-G59

- "X" Ввод смещения по оси X
- "Y" Ввод смещения по оси Y
- "Z" Ввод смещения по оси Z
- F9 Запомнить изменения
- F10 Не сохранять изменения

## **Задание привязок инструмента**

Кнопки "Вверх"/"Вниз" изменяют номер инструмента;

- "X" Ввод привязки по оси X;
- "Y" Ввод привязки по оси Y;
- "Z" Ввод привязки по оси Z;
- "D" Ввод радиуса инструмента;
- "S" Выбор рабочей точки инструмента;
- "N" Выбор типа привязки инструмента;

## **Визуализатор**

- "C" Конфигурация визуализатора;
- "L" Ввод масштаба;
- "M" Просчет границ перемещений в УП;
- "G" Включение/отключение использования смещений координат G54-G59, G92;
- "K" Включение/отключение использования корректоров;
- F6 Сброс программы на начало;
- F7 Очистка экрана;
- F8 Шаг программы, выполнение одного кадра;

F9 - Включение автоматического режима (разрешение изменения скорости прорисовки);

F10 - Выход из визуализатора;

Кнопка "ВИД" - позволяет выбрать параметр для изменения (центр координат, масштаб, скорость прорисовки).

Кнопки "Вверх"/"Вниз"/"Вправо"/"Влево" - изменяют центр координат, масштаб, скорость прорисовки, в зависимости какой параметр активный.

## **Редактор УП**

- F1 Помощь по функциям (G,M);
- F5 Включение/выключение автоматической нумерации строк;
- F7 Сохранить УП с новым именем;
- F8 Перейти на строку с заданным номером кадра.
- F9 Поиск подстроки. Если был выбран «Поиск след» по «F4» то производится поиск следующей такой же подстроки.
- F10 выход из режима редактирования УП. Если были произведены изменения в тексте УП, то будет выдан запрос на сохранение изменений.

# **ПРИЛОЖЕНИЕ**

# *Перечень сокращений*

- УЧПУ Устройство числового программного управления;
- УП Управляющая программа (Технологическая программа обработки

## детали);

- ПО Программное обеспечение УЧПУ;
- КП Контроллер перемещения
- КА Контроллер автоматики